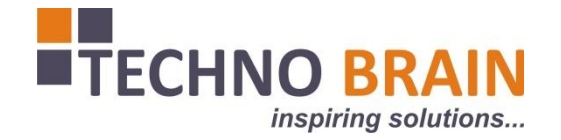

# THE KENYA PLANT HEALTH INSPECTORATE SERVICE

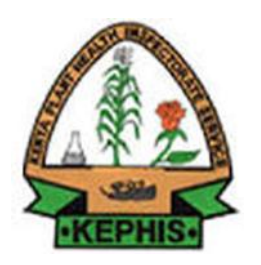

# EXPORT CERTIFICATION SYSTEM UPGRADE USER MANUAL

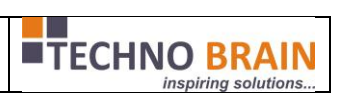

## **Table of Contents**

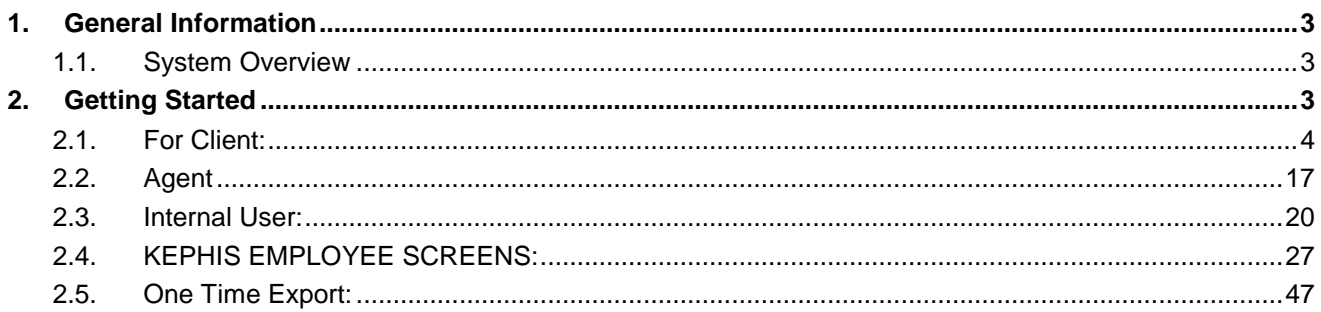

## <span id="page-2-1"></span><span id="page-2-0"></span>**1. General Information**

## **1.1. System Overview**

The IT system to centralize the export certification process, in order to monitor and support the issuance of certificates, it is set up as a centralized system, with database and applications at central level, to be used at KEPHIS local offices and in the private sector (exporters and their shipping agents), having the role to entry and consult the data in and from the system based on the rights granted to each one.

The certification process is coordinated from a KEPHIS Headquarters through KEPHIS offices geographically distributed throughout the country, including exit and entry points. According with the above scheme there are more levels mentioned below in the document and types of information delivers/consumers. All information will be stored in a central relational database. The information from this database will be entered and accessed through a software application. The application will be available on the web (Internet), being the most accessible environment. The user interface will be friendly and easy to use, and will be accessible in the English language. The informational flow will be managed within the system presented in the included scheme.

The security of the system will be assured by access rights. The access to the application will be done after a preliminary identification and authentication (user/password and digital certificate). Within the application are going to be defined more no of roles. The access to the data will be restricted according with the role attributed to each user or group of users. Current existing system has a special interface module with other external applications from the KEPHIS (Sonara, Billing, Laboratory information Management System) via web service. This web service interface has been moved and a middleware Database Table is used for communication with financial system.

## <span id="page-2-2"></span>**2. Getting Started**

The client/employee can start the Application by typing the URL mentioned by the Administrator. Following Login Page will be displayed. Here enter following details

### **2.1. For Client:**

<span id="page-3-0"></span>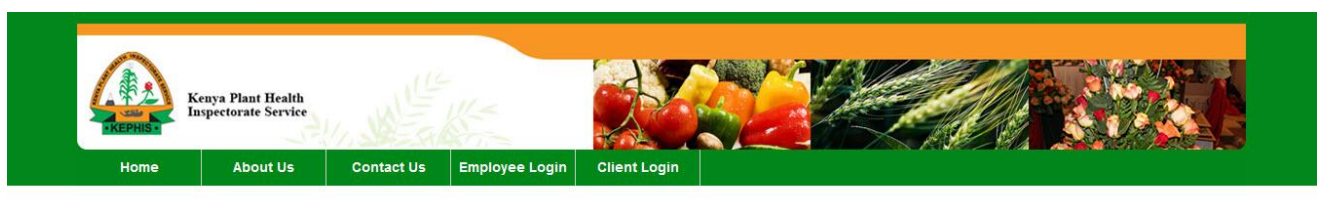

#### **VISION**

The lead regulator and facilitator of globally competitive agriculture

#### **MISSION**

To provide a science-based regulatory service by assuring quality of agricultural inputs and produce to promote food security and sustainable development

#### WHAT IS ELECTRONIC CERTIFICATION SYSTEM

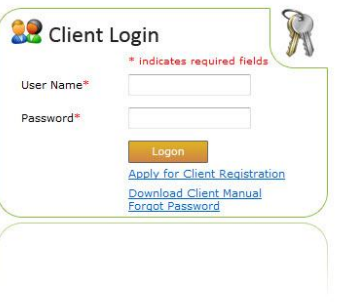

nspiring solutions

The Electronic Certification System (ECS) system is a Business to Government and Government to Government<br>web based system designed to help the preparation of export documentation for export produce (both Cut<br>flower and fr

Electronic Certification System Version  $1.1$  - Powered by Techno Brain

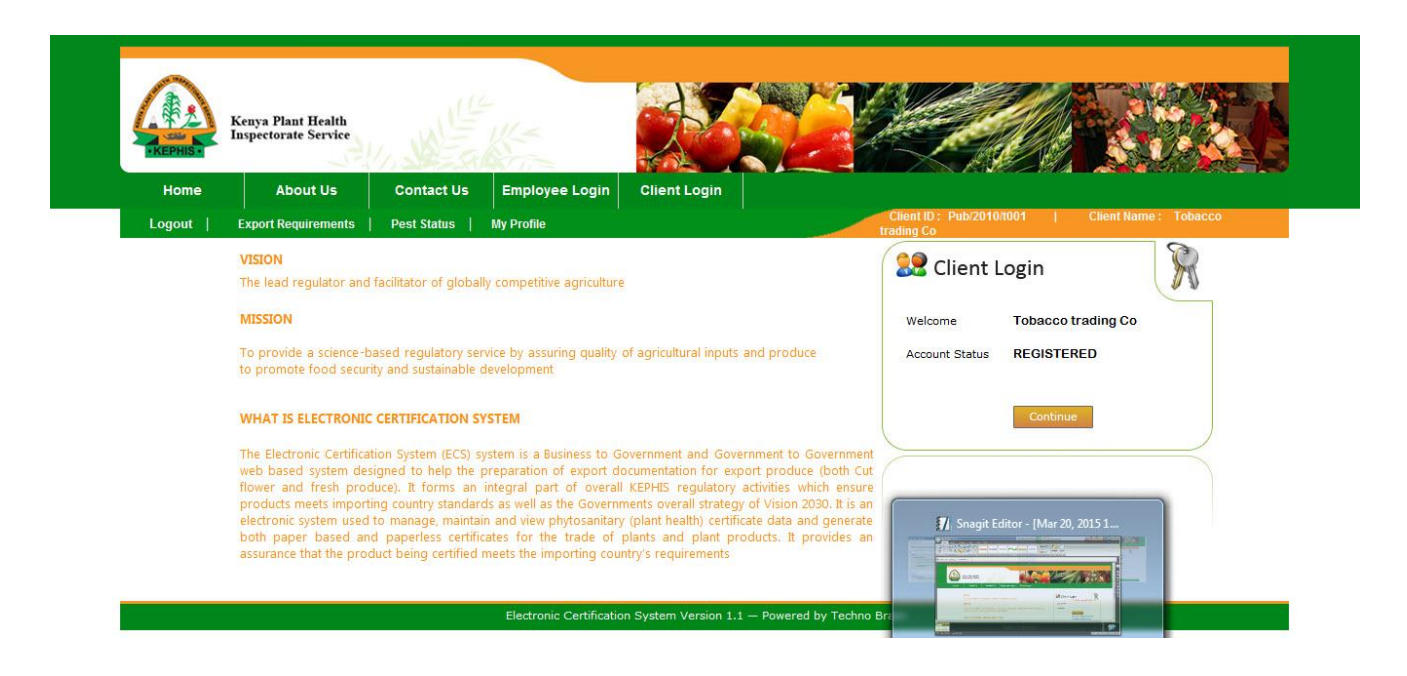

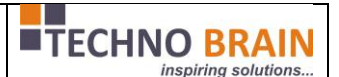

Now once client log on into system then by clicking on left menu, will be redirected to respective page. To create consignments/submit consignments client has to click on OverviewofConsignments.

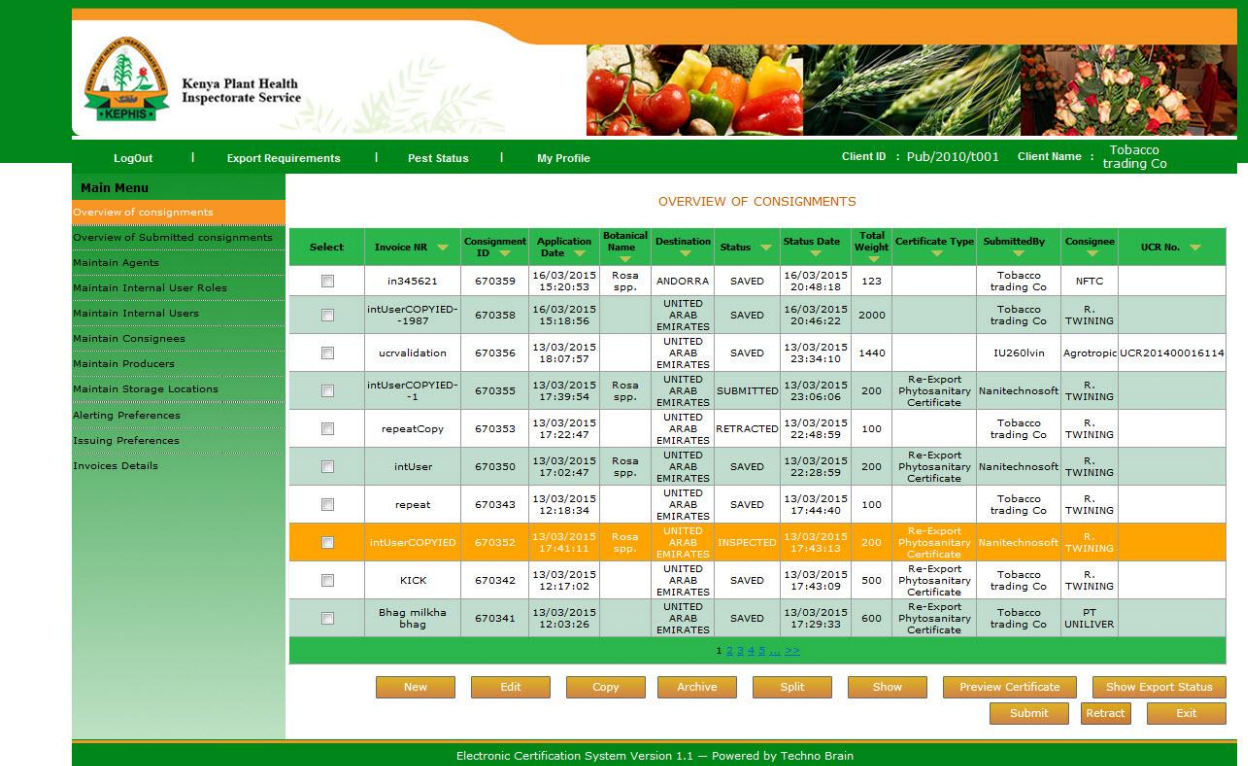

Once client clicks on new button he/she will be prompted to yes no alert for creating consignment manually or through xml.If No is selcted then client has to enter manually consignment details.And Clietn wiill be redirected to Add Consignments page.

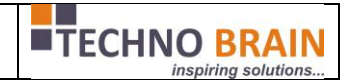

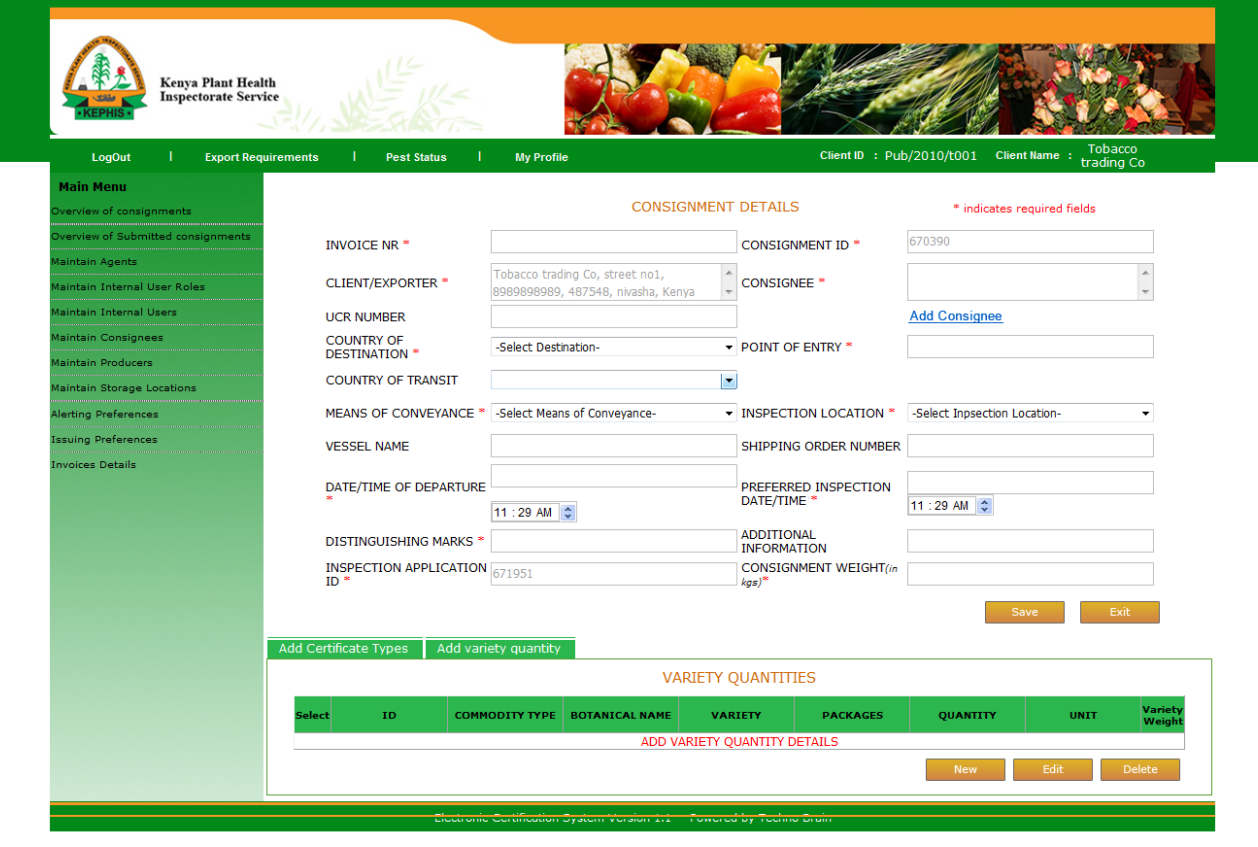

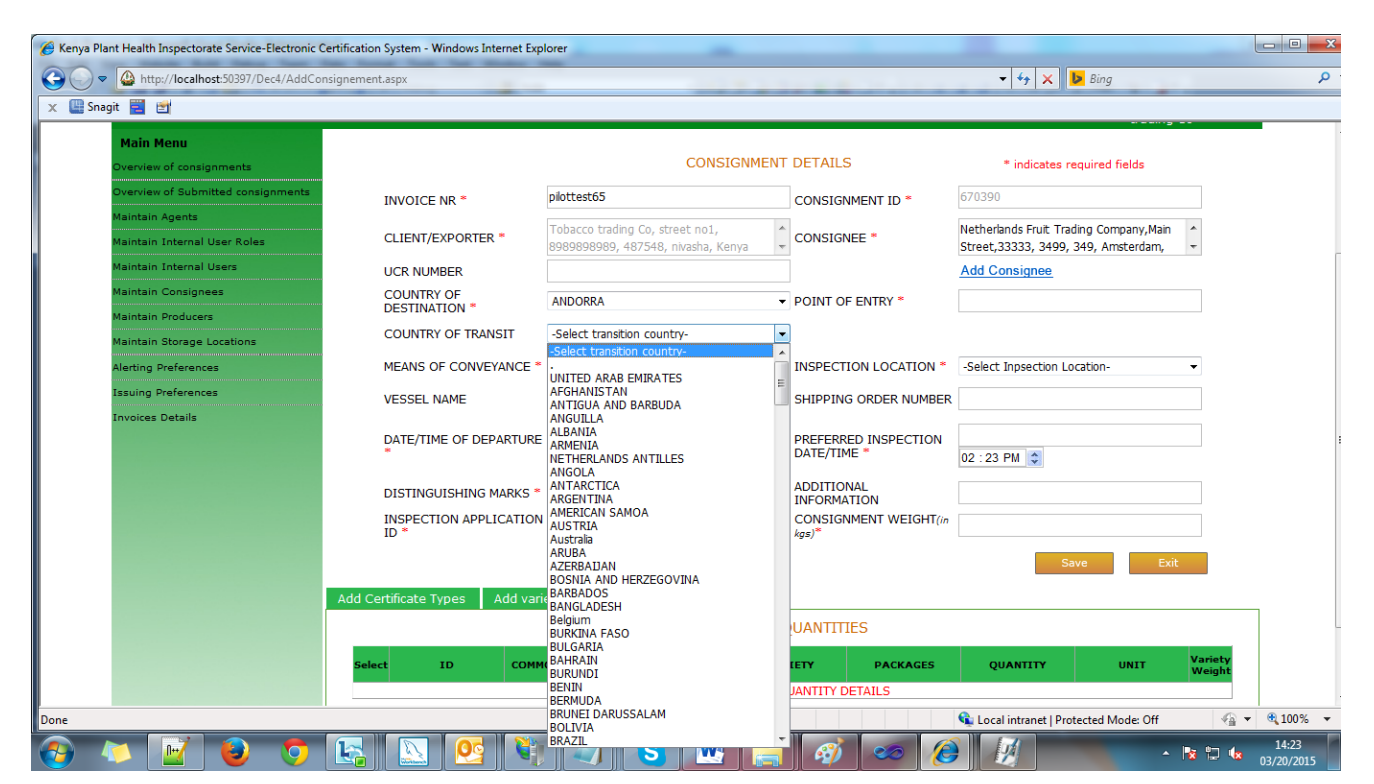

Country of Destination selected by client will not appear in the country of Trnasition.

Once clients enters consignments details he/she will select the variety and certificate details.

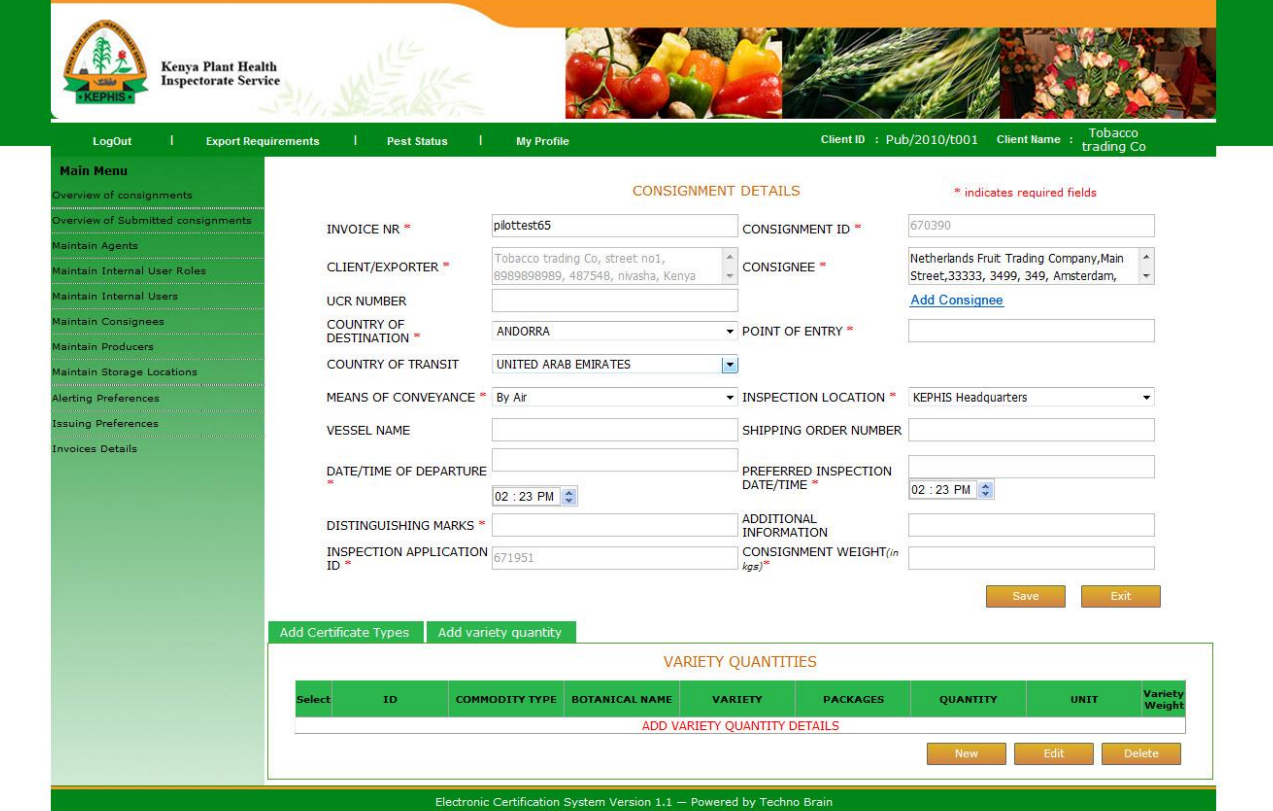

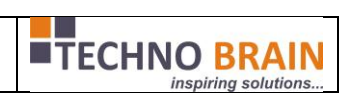

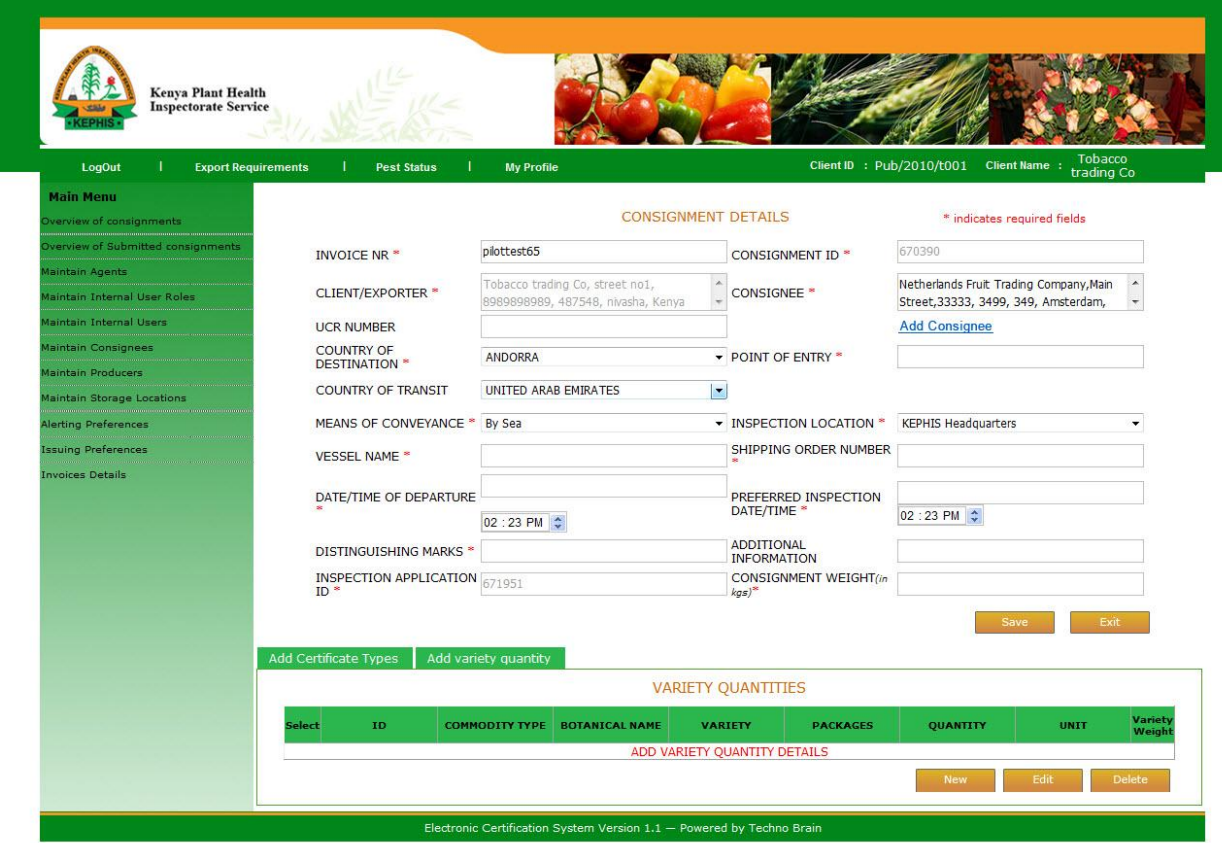

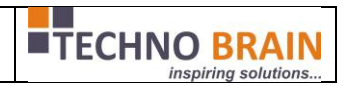

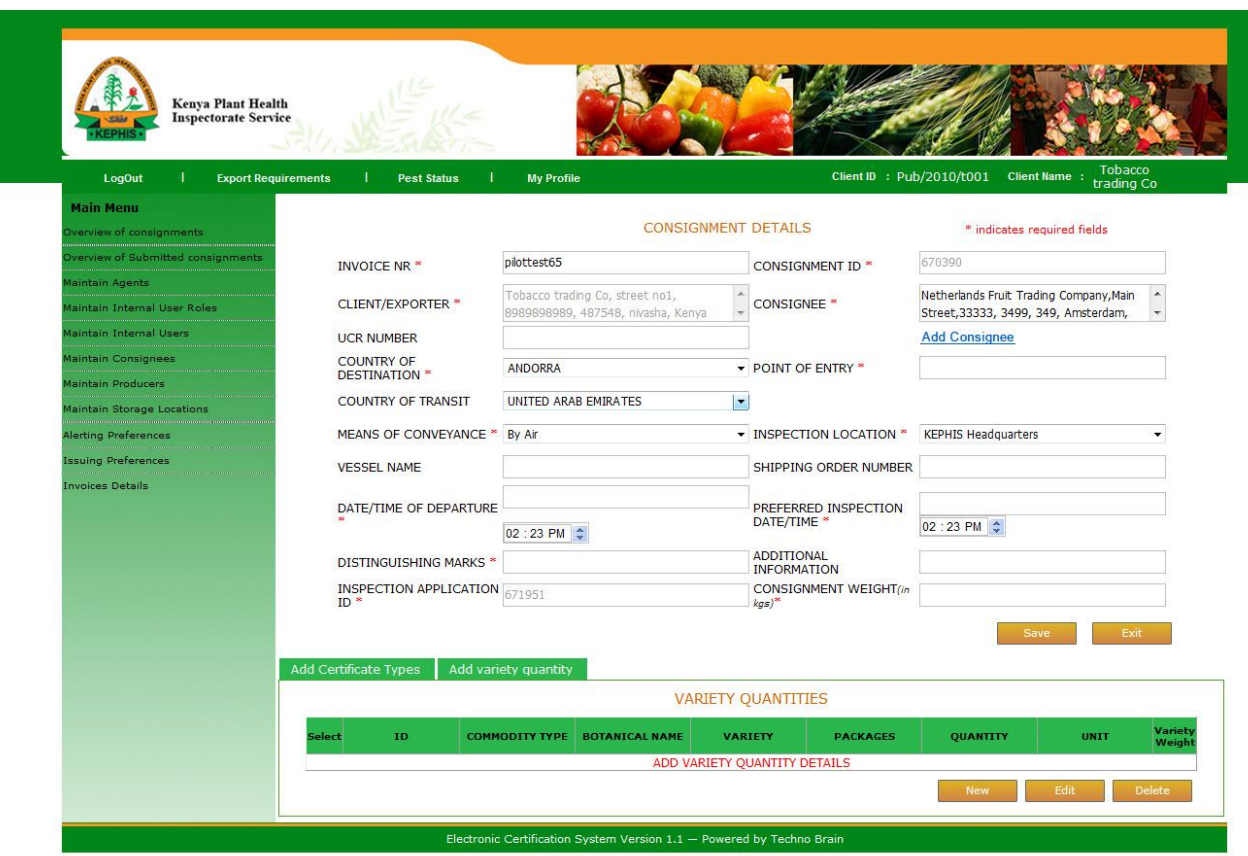

In the below screen hilighted in yellow is the COC informatin as the consignment requires COC.

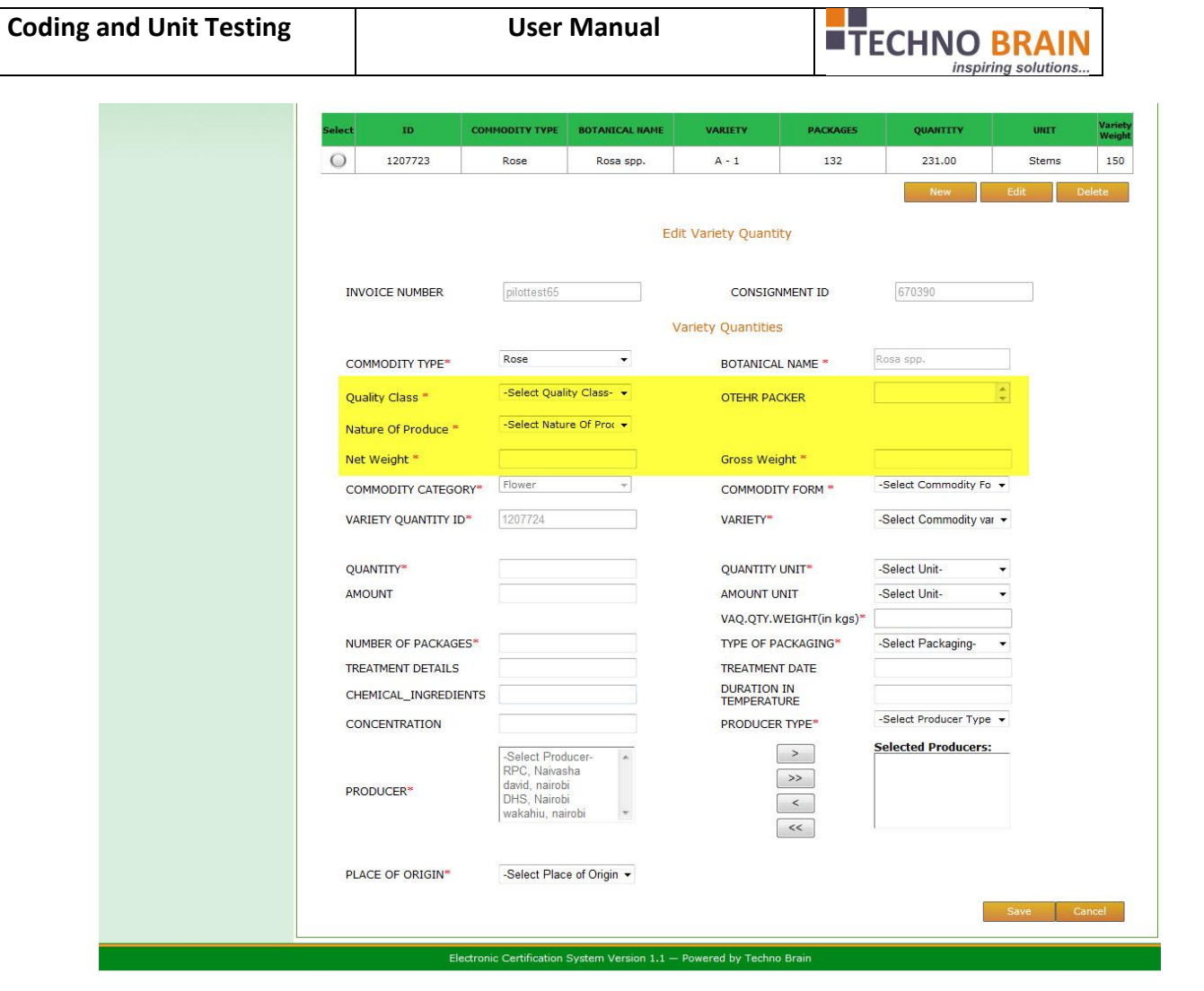

T U.

If quantity unit selected is not SIO type then Amount and Amount units are mandatory.

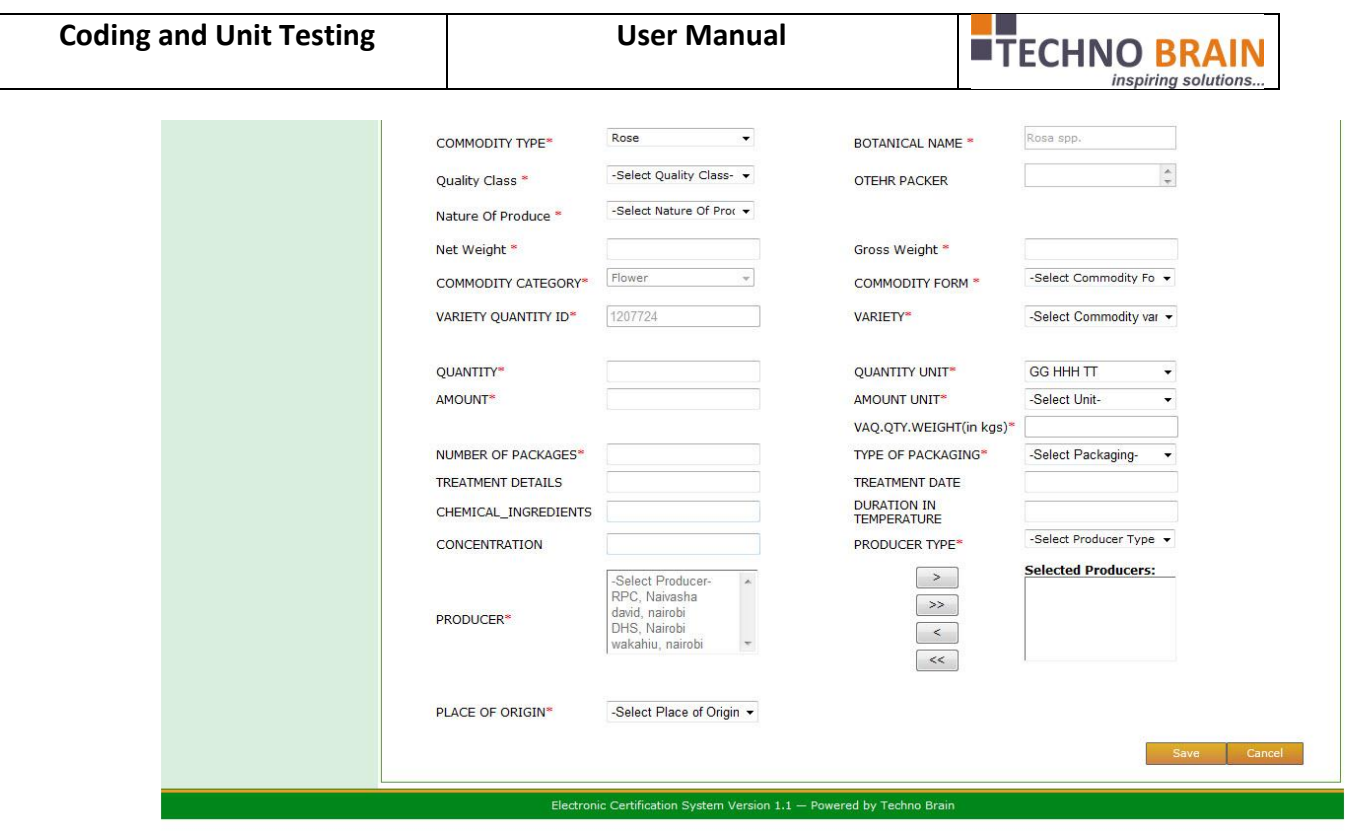

Validation is available on variety quantity. Summ of all variety quantity weights should not exceed consignmnet weight.

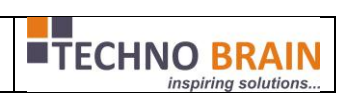

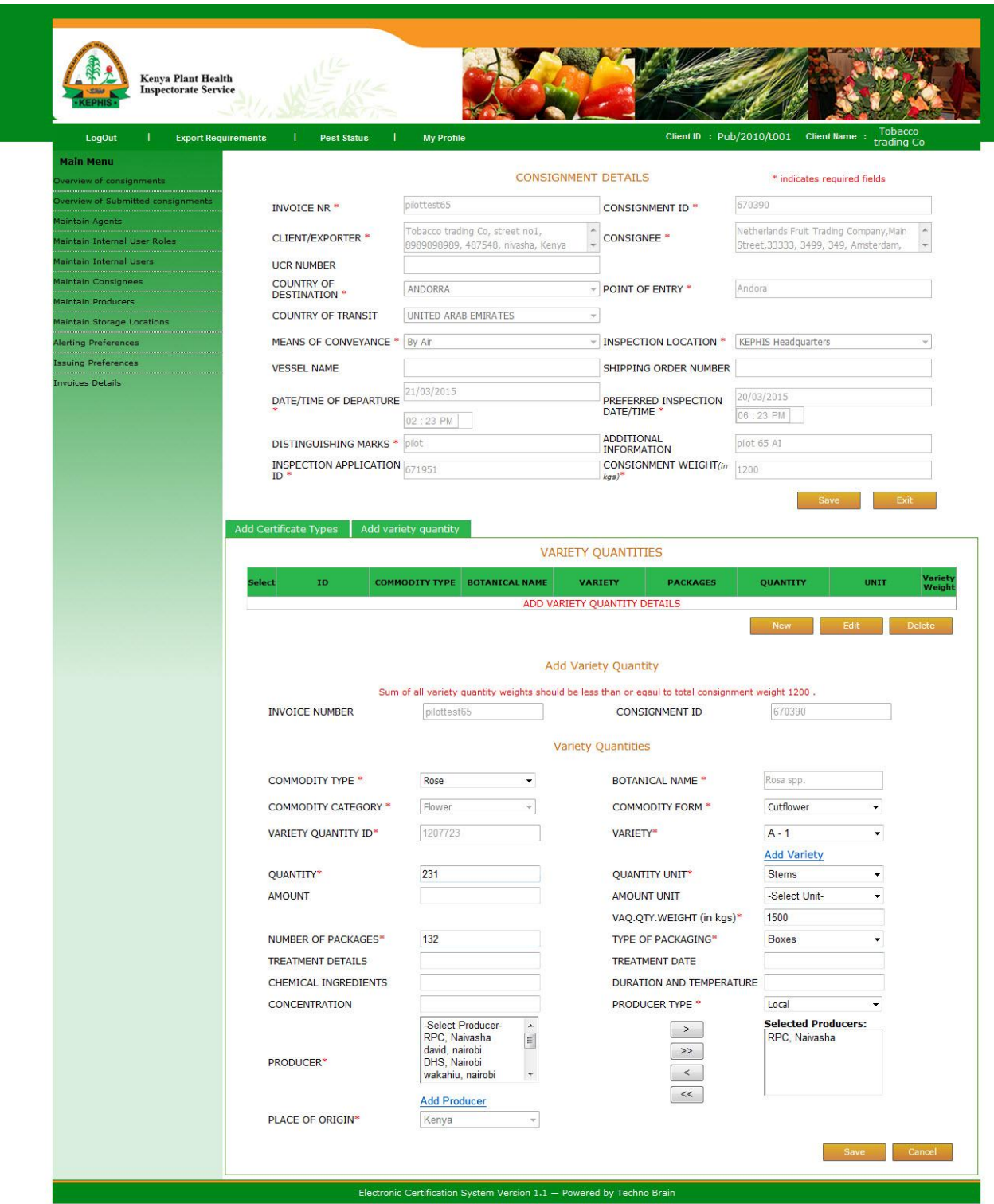

Once the consignment is saved client can preview by seletcting consignment and preview. Client can select multiple consignments for submission or preview.

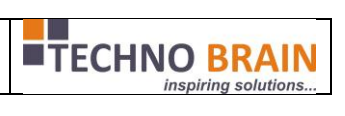

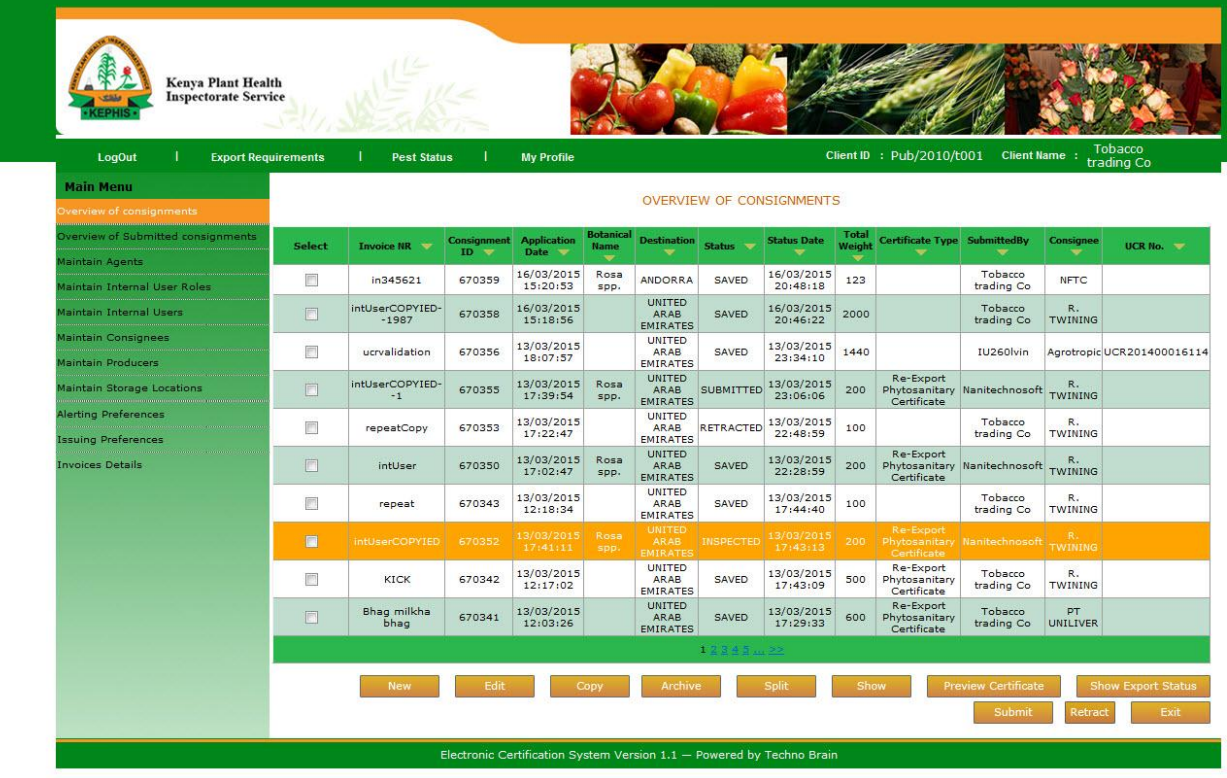

Client can configure Internal user roles and can create internal users of their own.

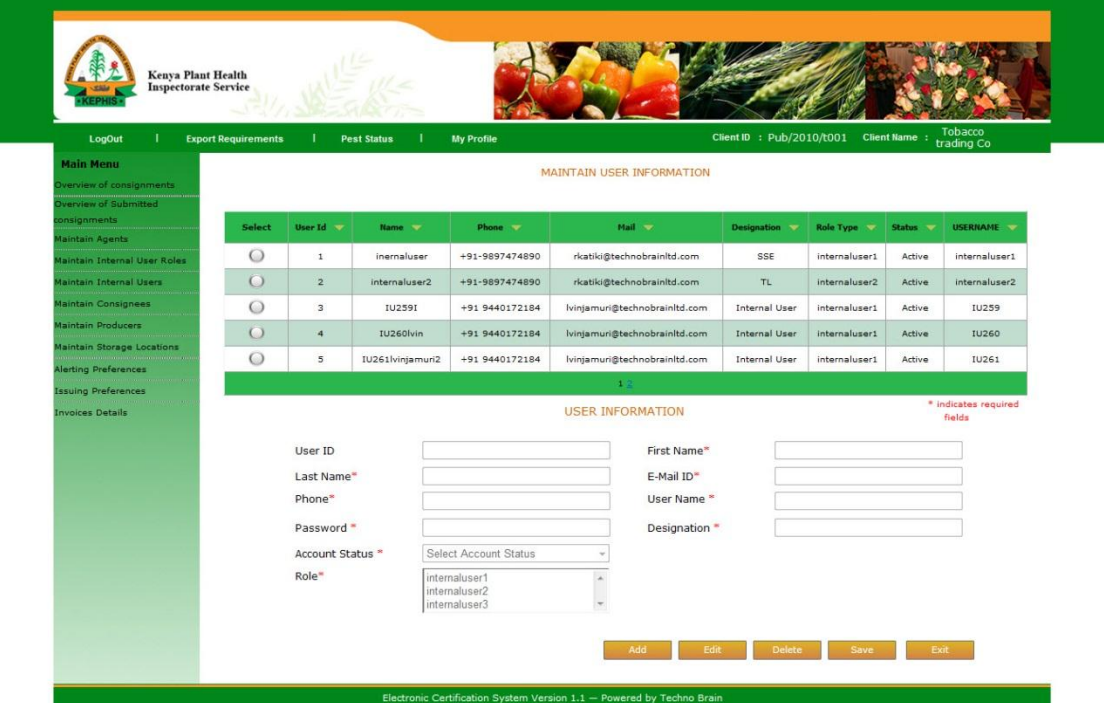

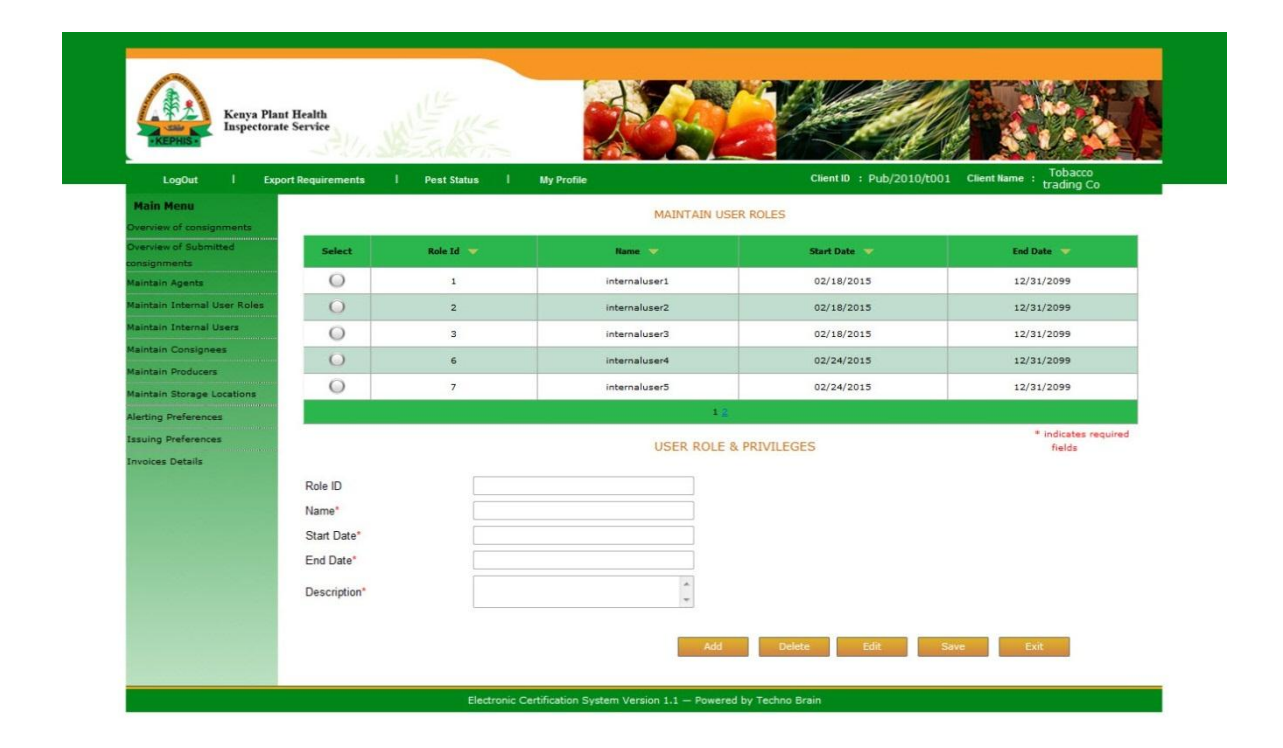

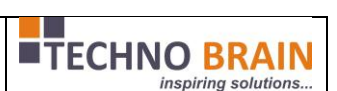

On behalf of client Agnets can create consignmnets to. Below screens shoes Agents work flow .

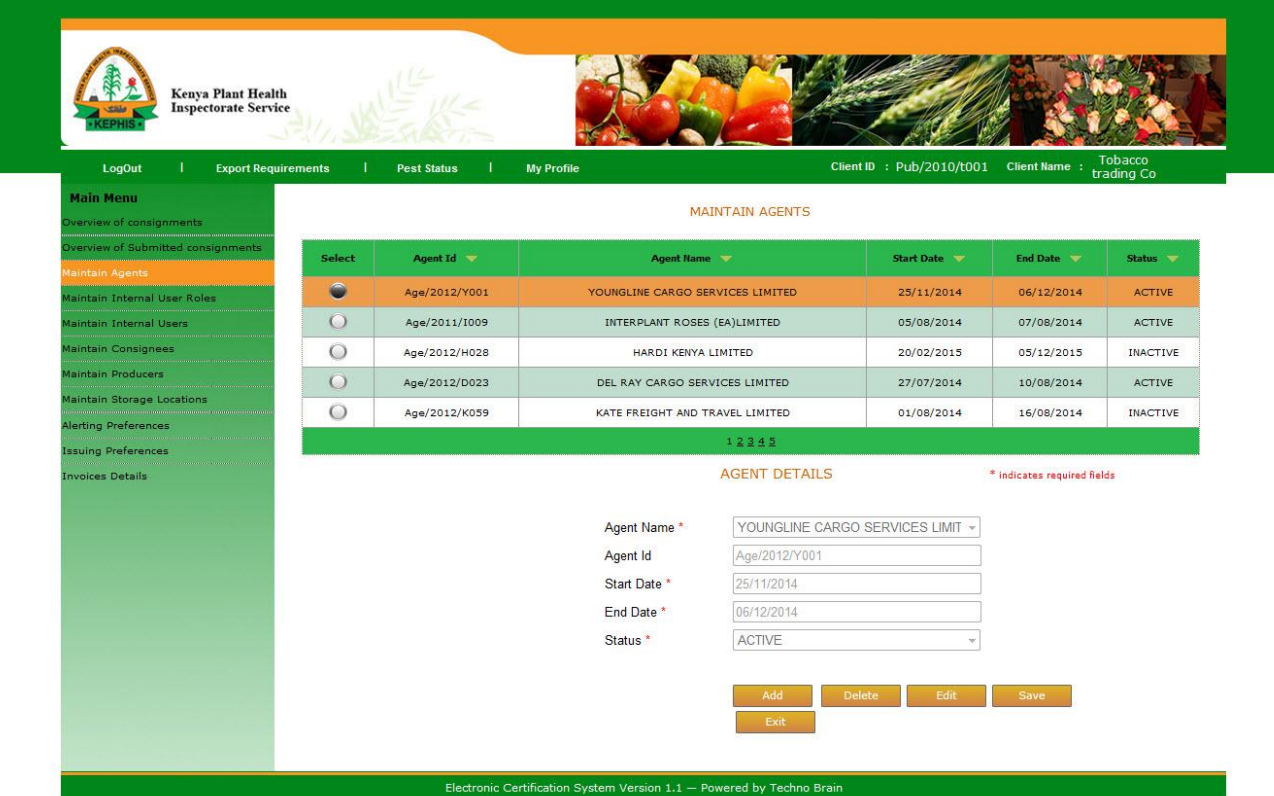

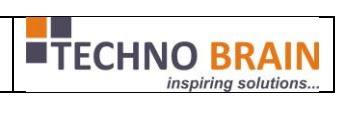

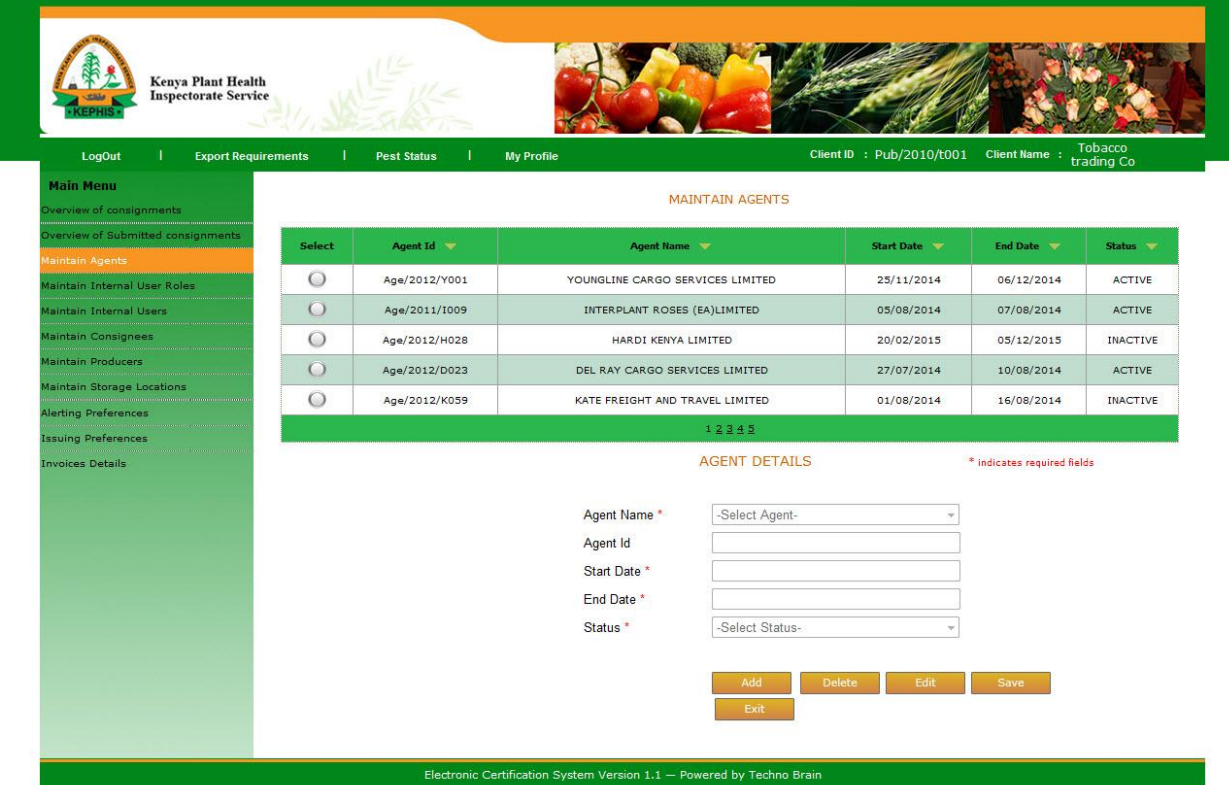

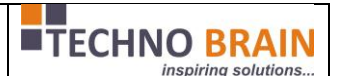

Download Client Manual<br>Forgot Password

### <span id="page-16-0"></span>**2.2. Agent**

Agent Logon is as below

- $\checkmark$  Access the client login screen.
- $\checkmark$  Enter login details
- $\checkmark$  Selects client from drop down
- $\checkmark$  Clicks on continue

Now agnet can create consignments for the selected client.

And agent name,client name will be displayed on the right top horizontal menu.

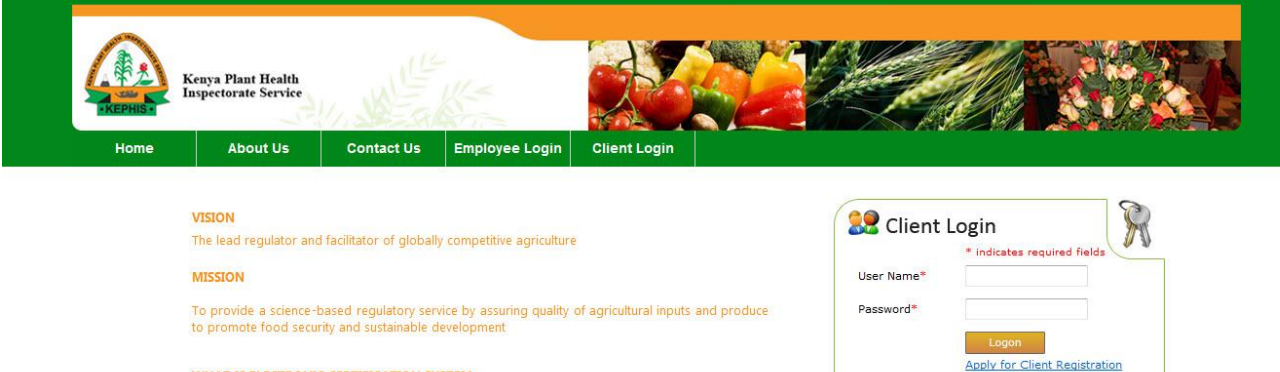

#### WHAT IS ELECTRONIC CERTIFICATION SYSTEM

The Electronic Certification System (ECS) system is a Business to Government and Government to Government<br>web based system designed to help the preparation of export documentation for export produce (both Cut<br>flower and fr both paper based and paperless certificates for the trade of plants and plant products. It provides an<br>assurance that the product being certified meets the importing country's requirements

Electronic Certification System Version 1.1 - Powered by Tech

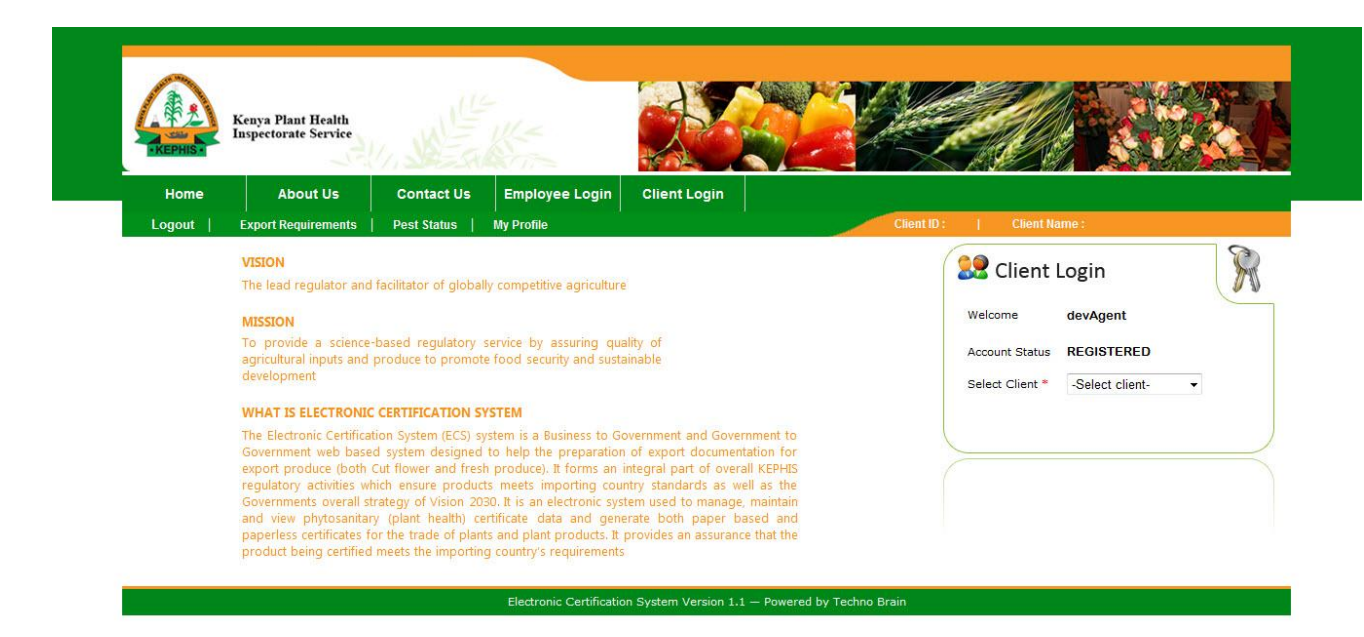

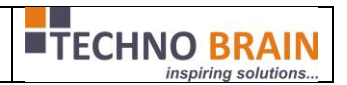

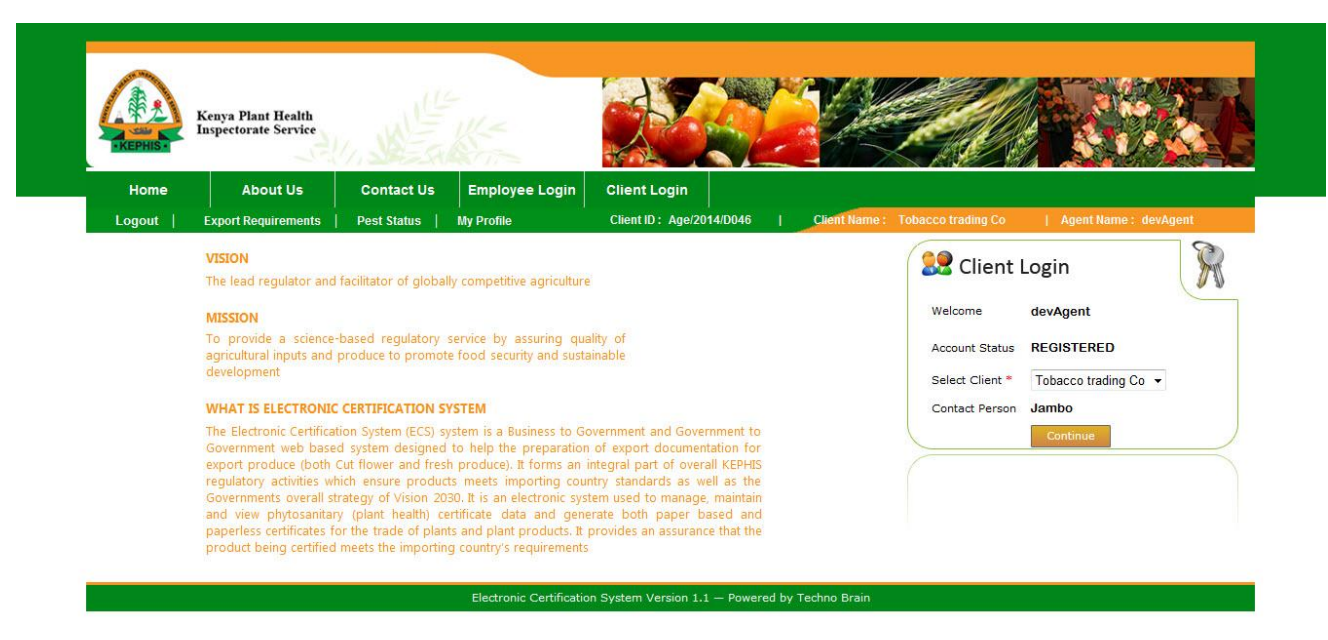

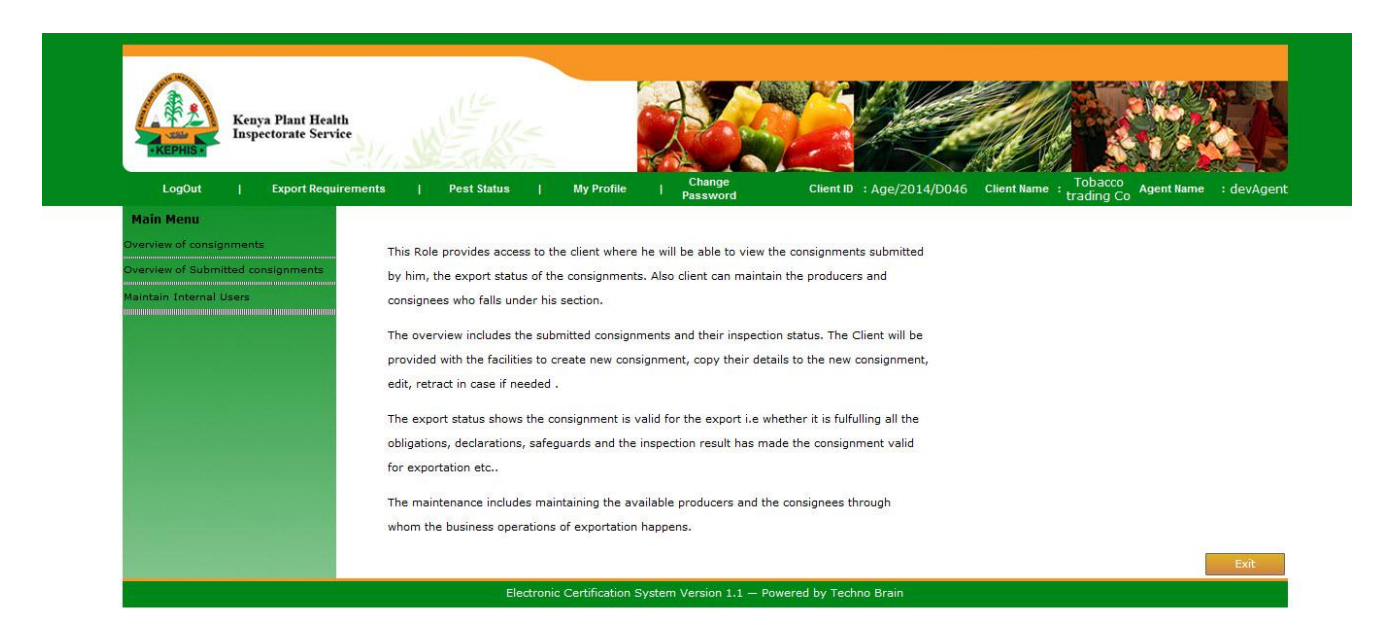

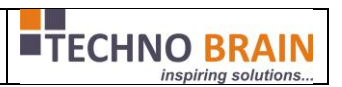

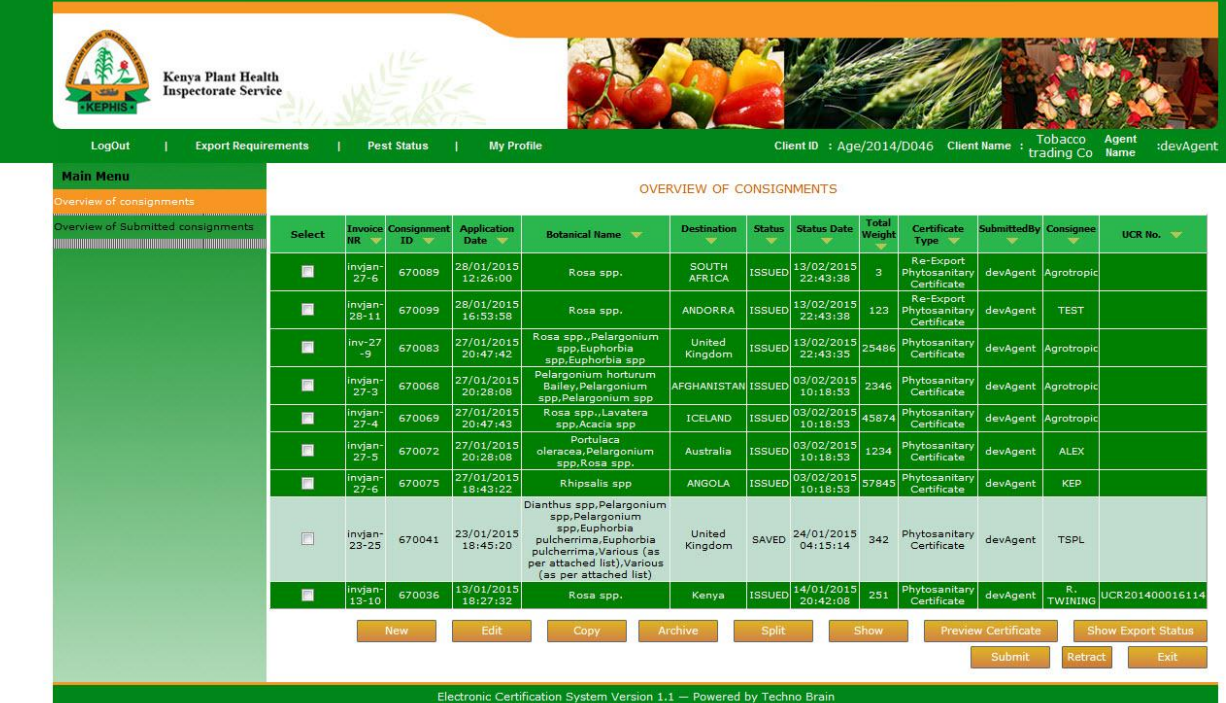

### <span id="page-19-0"></span>**2.3. Internal User:**

In the similar fashion client's internal user also based on his role and access permission can access the client's screeens.

And for internal user also on top right horizontal menu bar we display client name and internal user name. Below screens will indicate the same. Internal user also access same loginscreen as client.

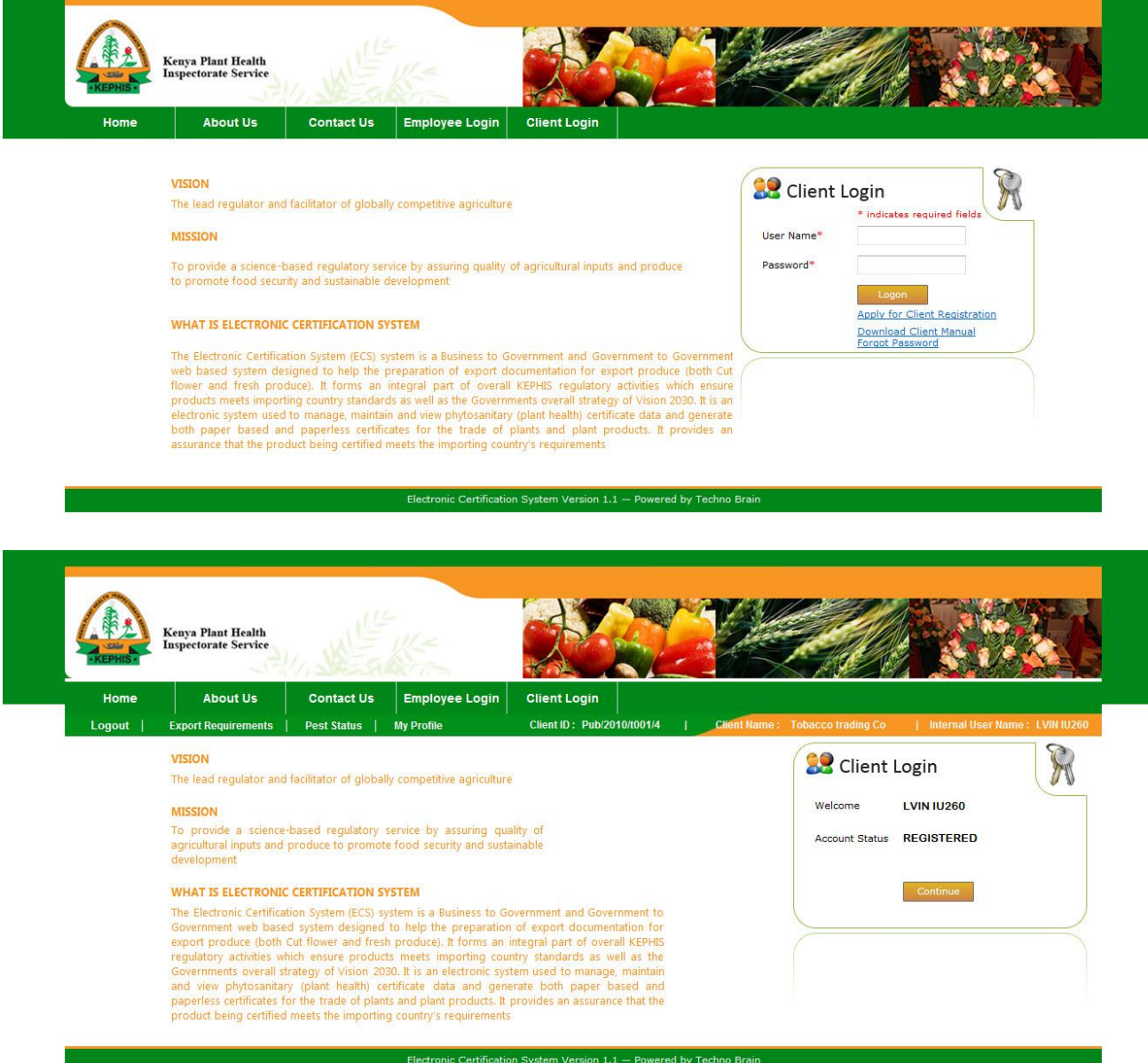

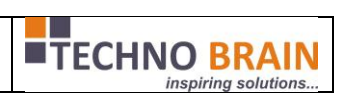

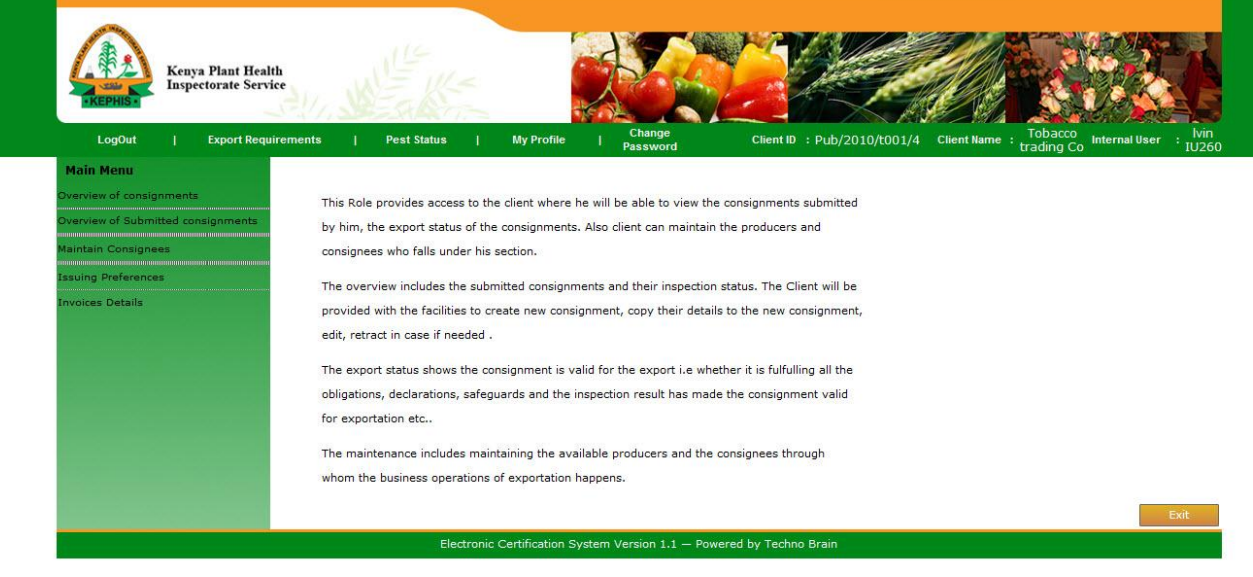

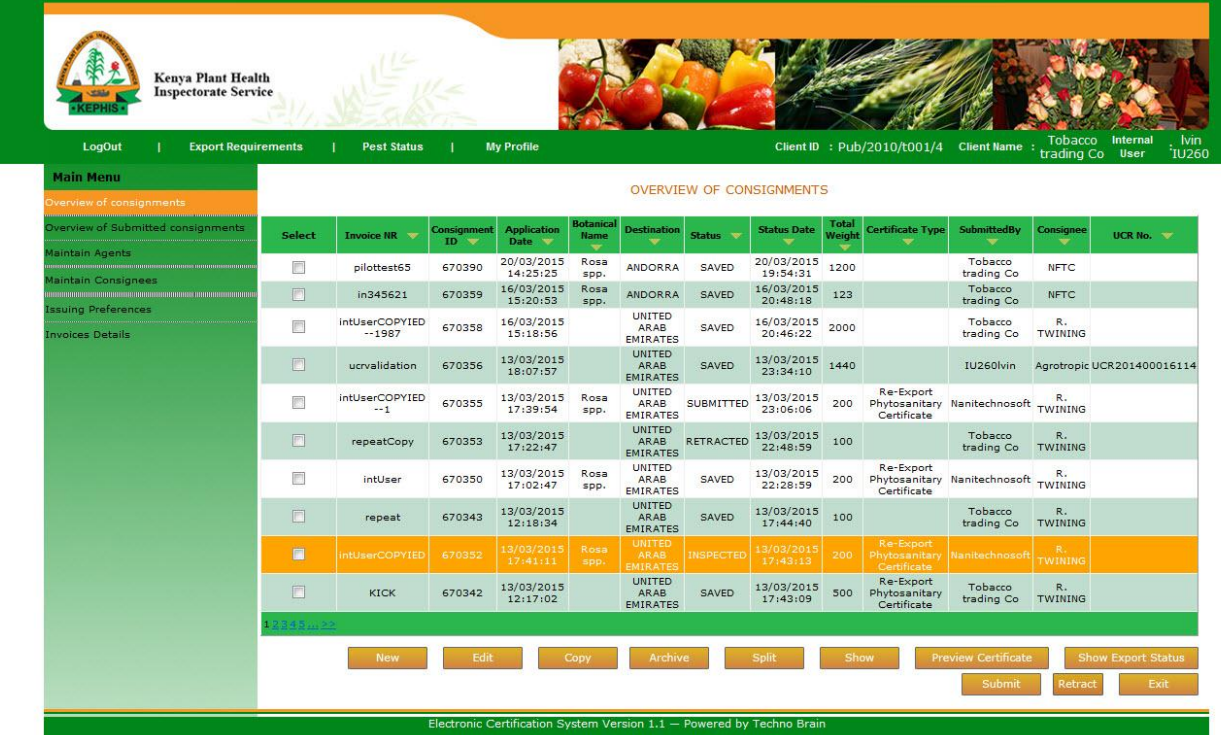

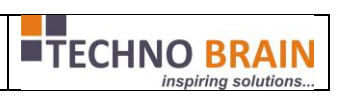

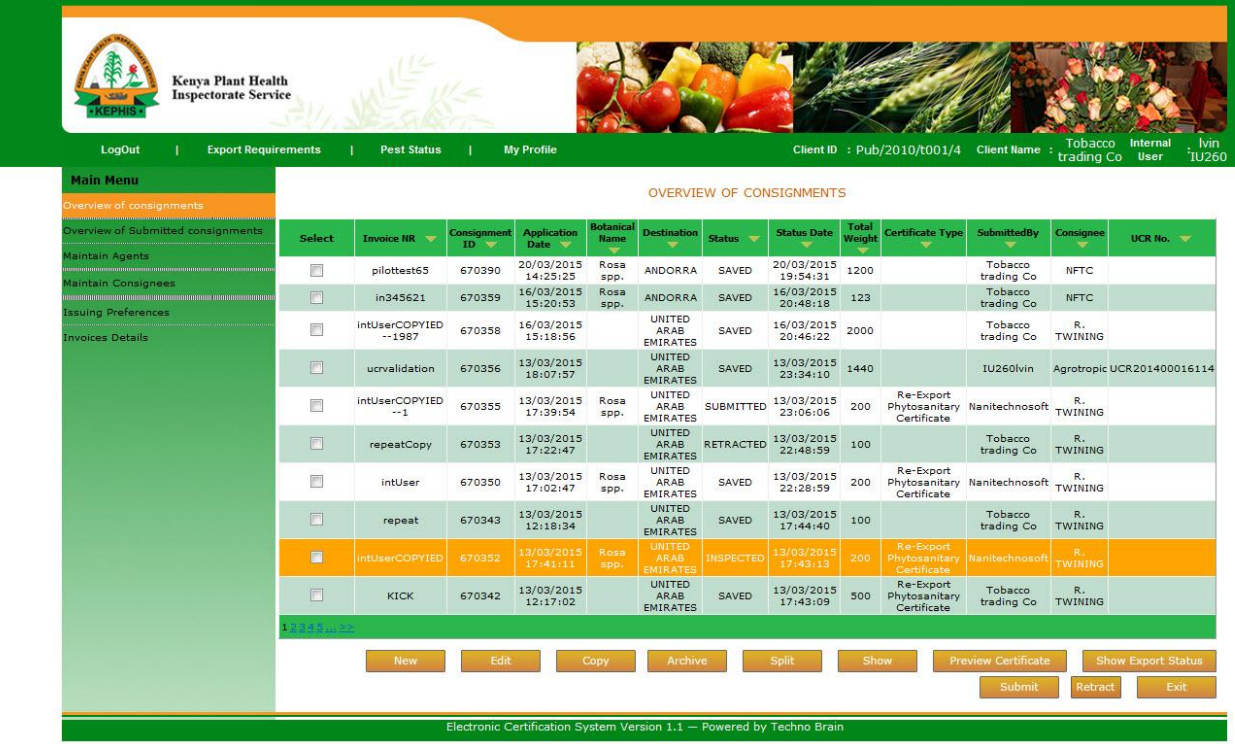

Client can maintain producers,consignees and storalcations.

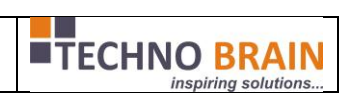

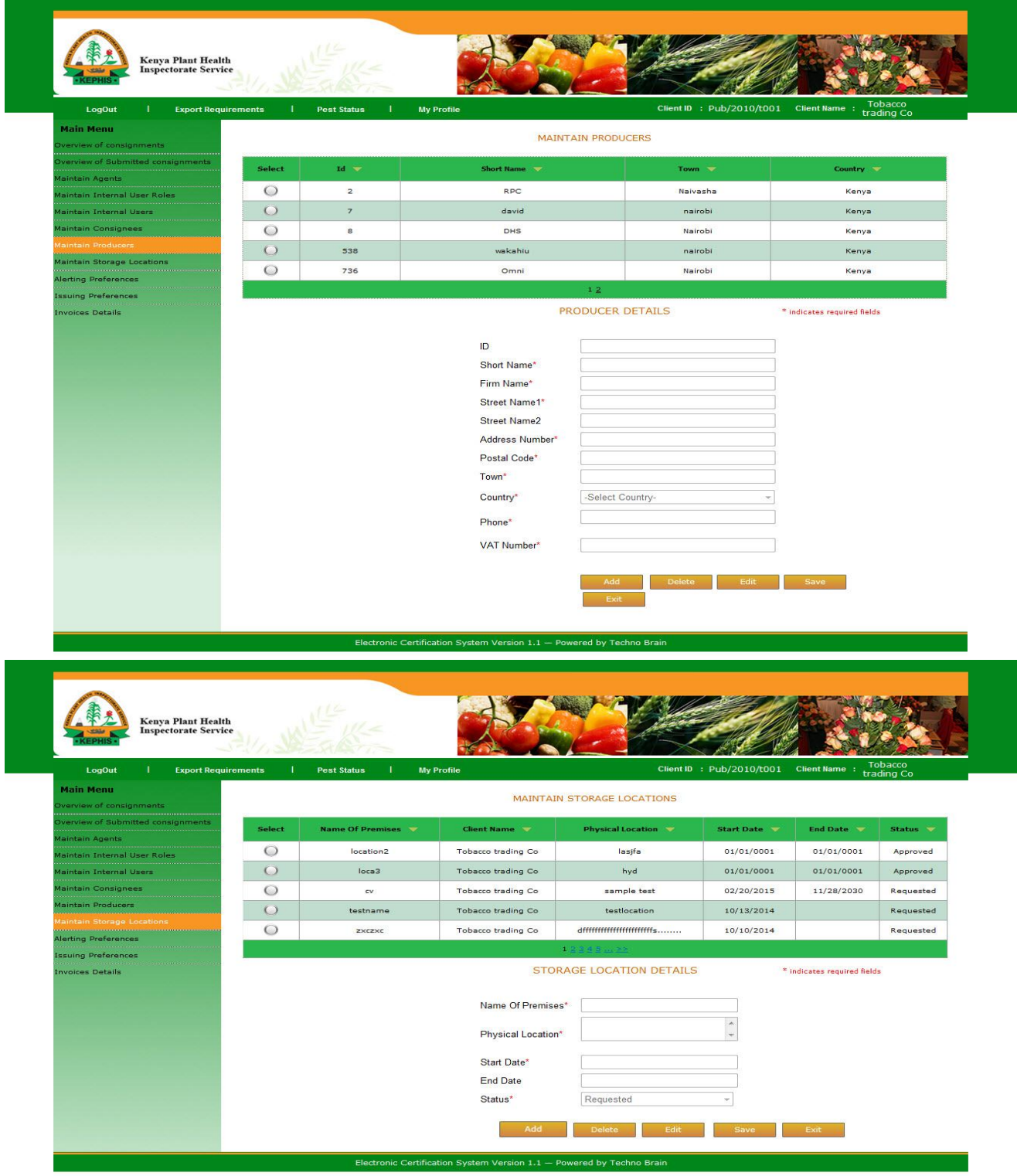

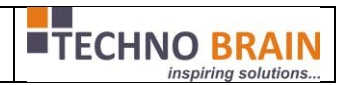

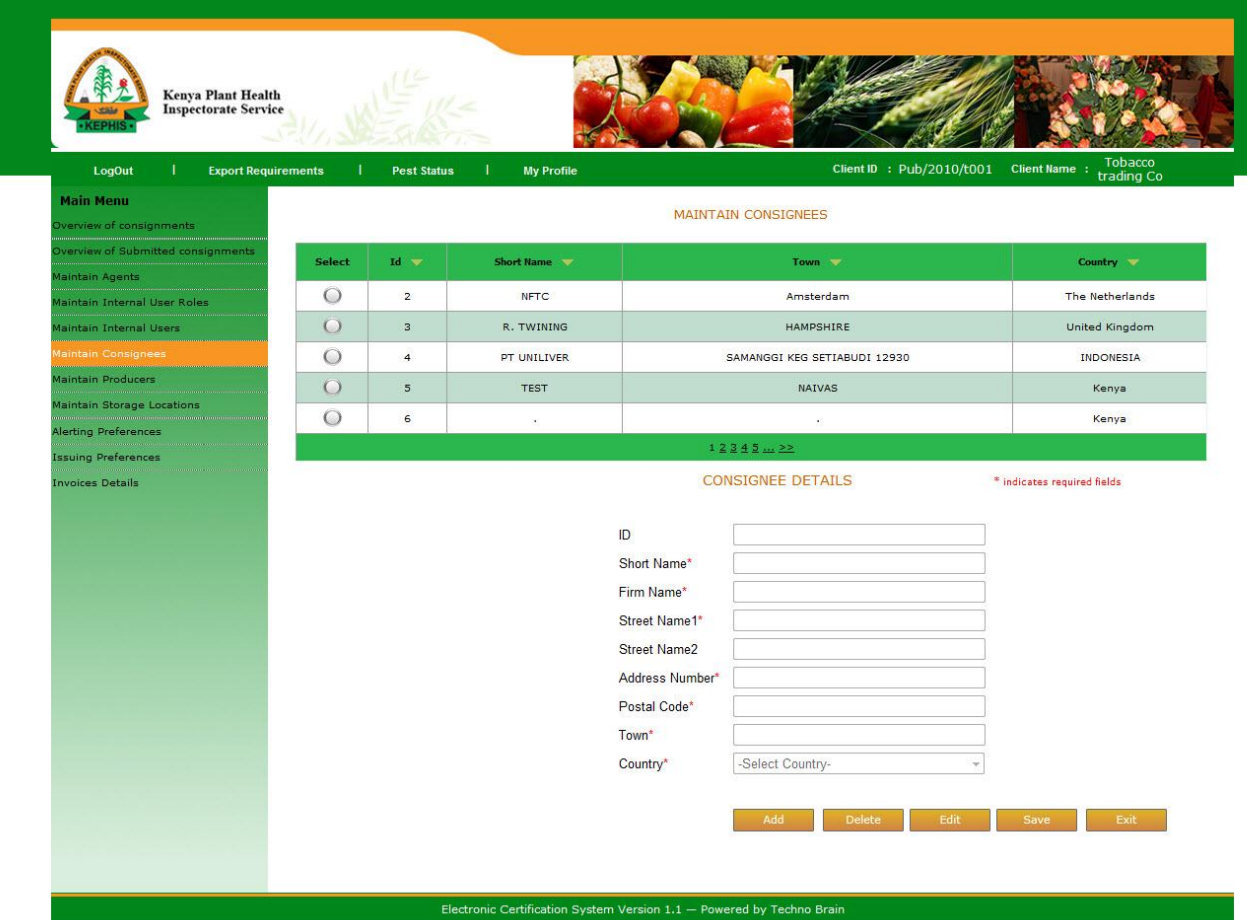

Once client can request varietyquantity while creating consignemtns. But once the KEPHIS approves then only those requested variety quantites will be displayed to client from next time.[popup in the picture]

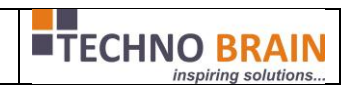

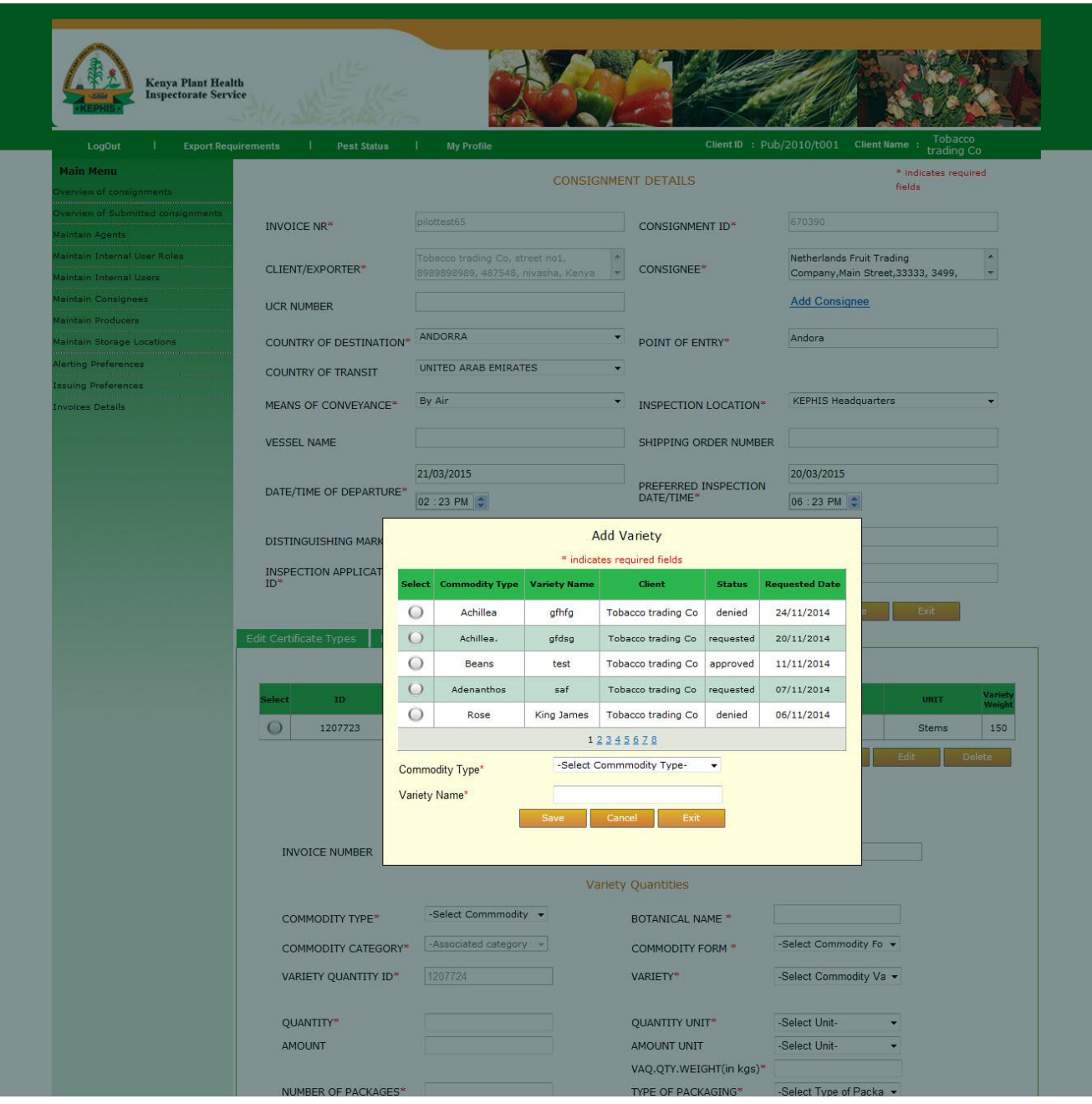

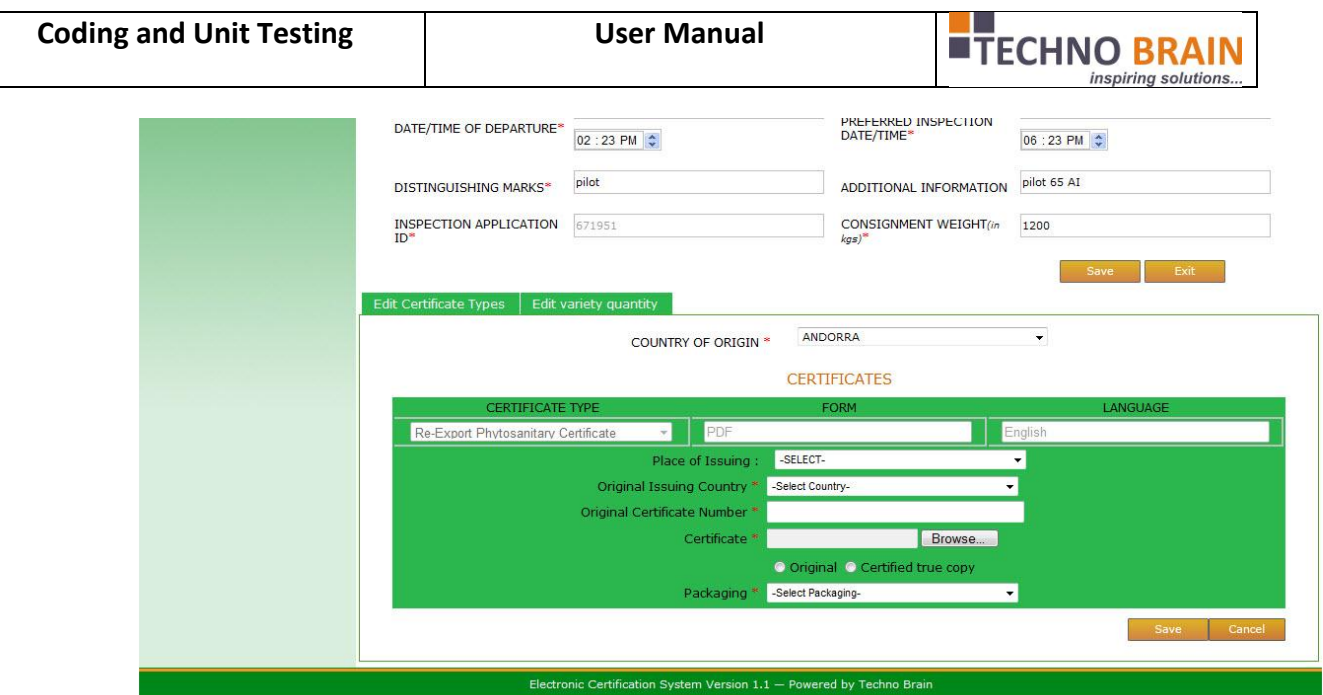

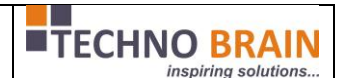

## <span id="page-26-0"></span>**2.4. KEPHIS EMPLOYEE SCREENS:**

Once client submits the consignment the KPEHIS Employee work flow will start. Employee will logon as shown below with valid credentials.

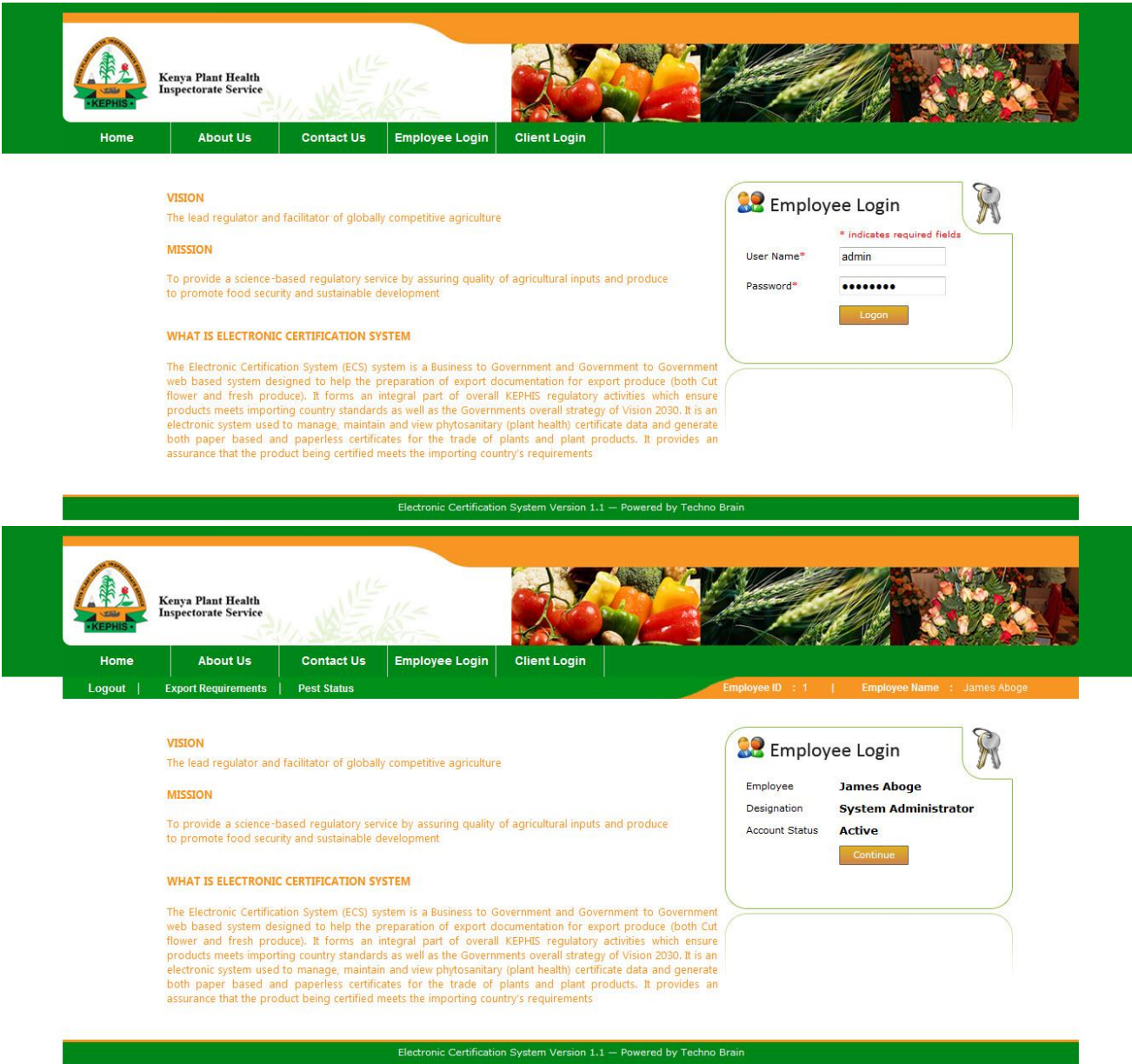

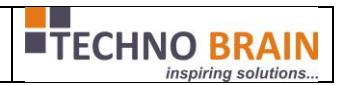

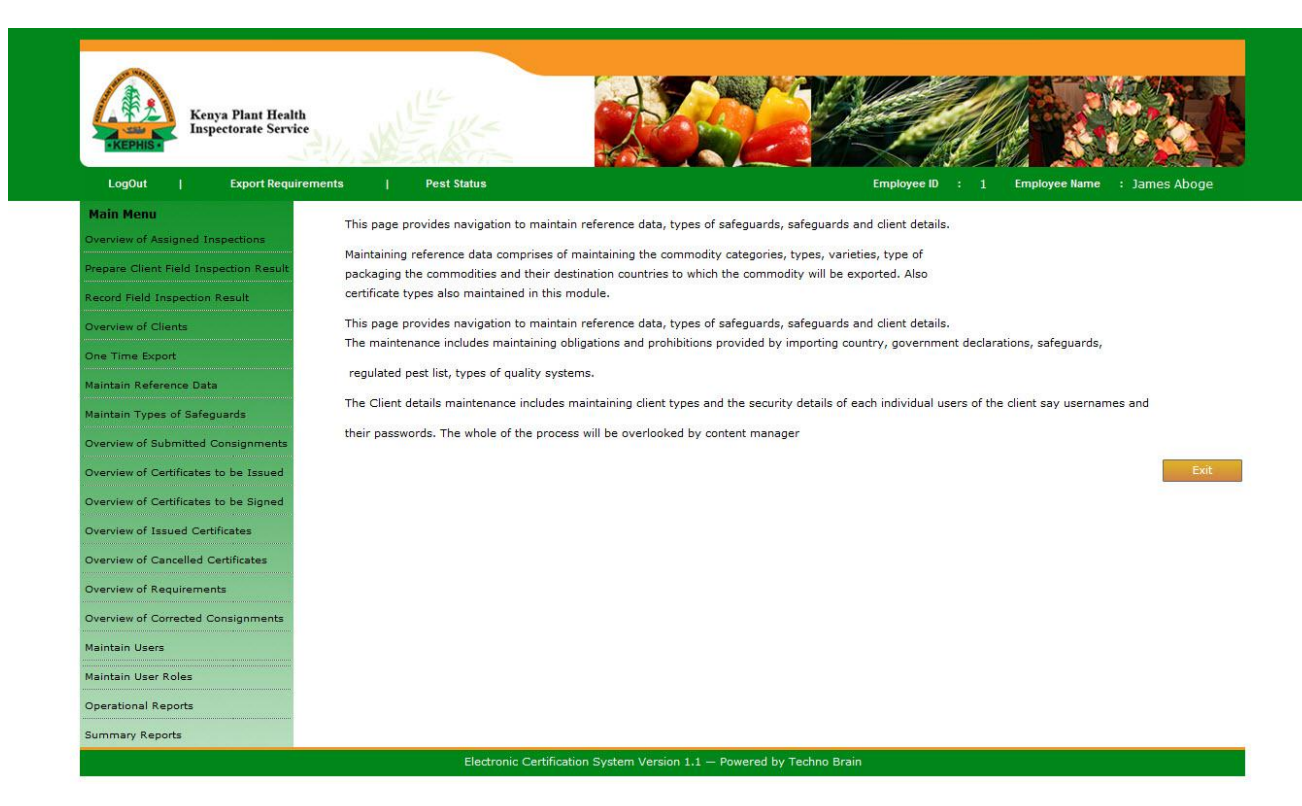

Employee will access the Submitted consignmetns screen to view the consignments under their office location.

By slecting the date range the consignments will be displayed.

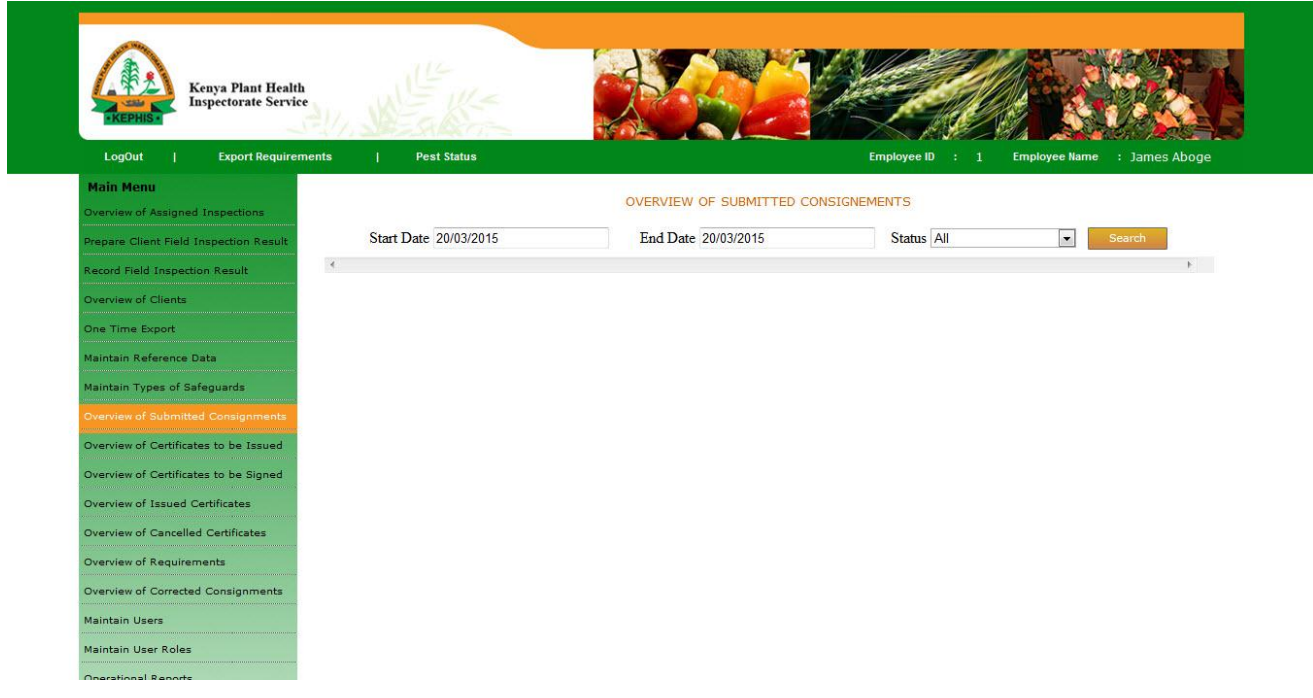

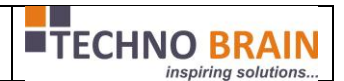

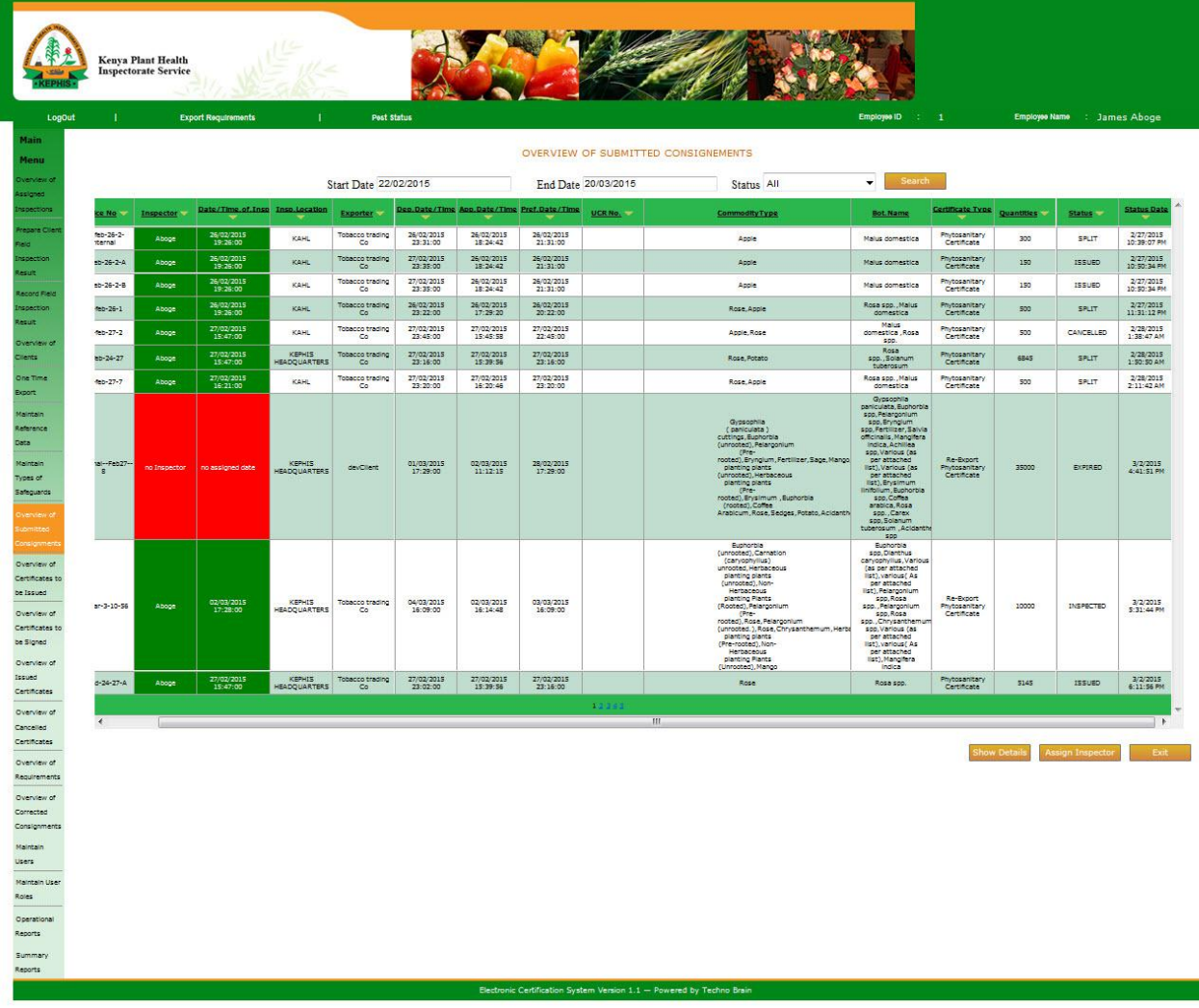

Red colored consignments are not yet assigned for inspection. Now employee will select them and assign the inspector for inspection.

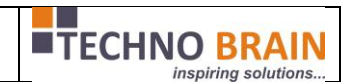

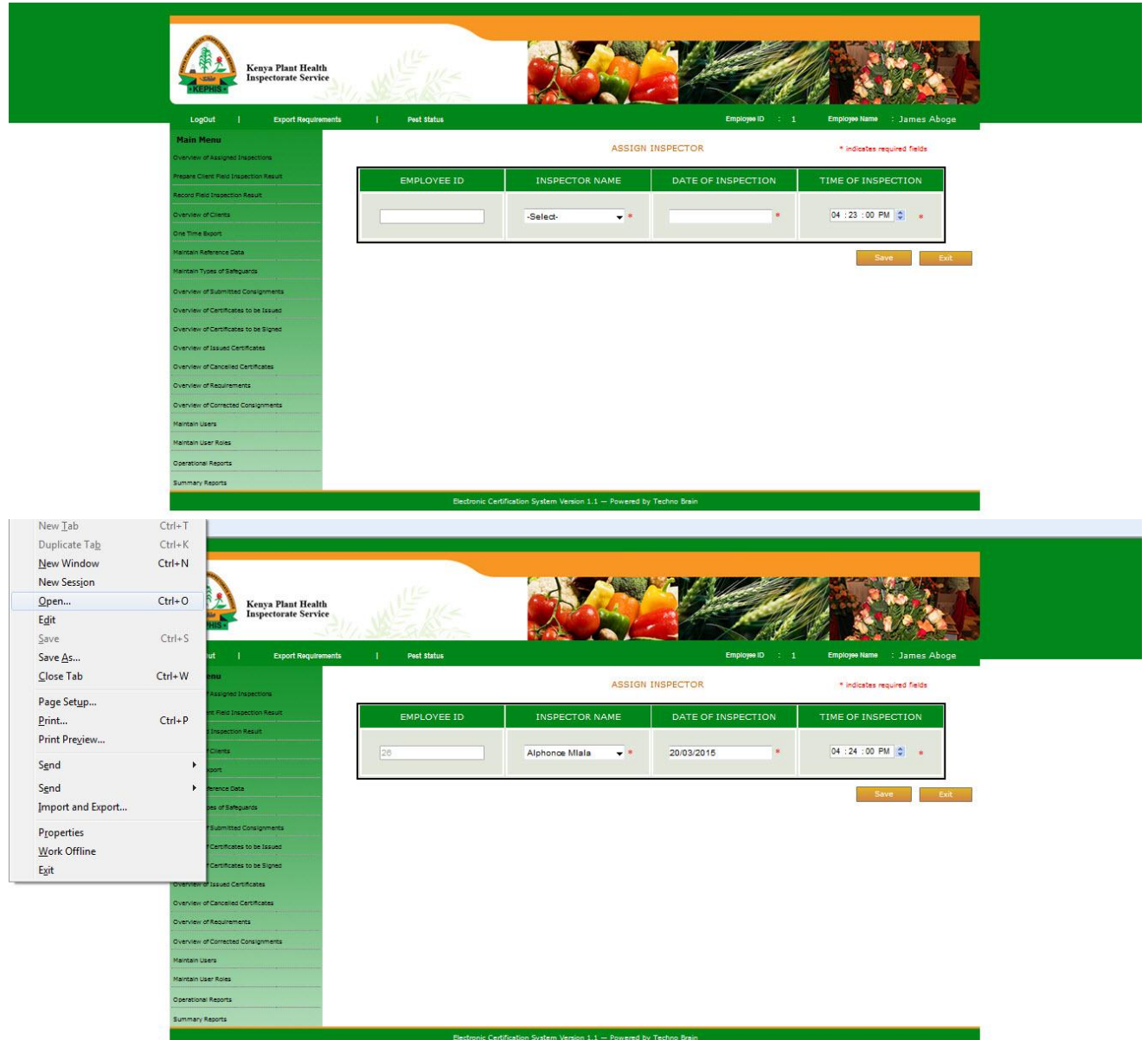

Now the assigned inspector logs into the system and checks for any inspection to be performed. His/her screen will be like below

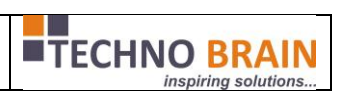

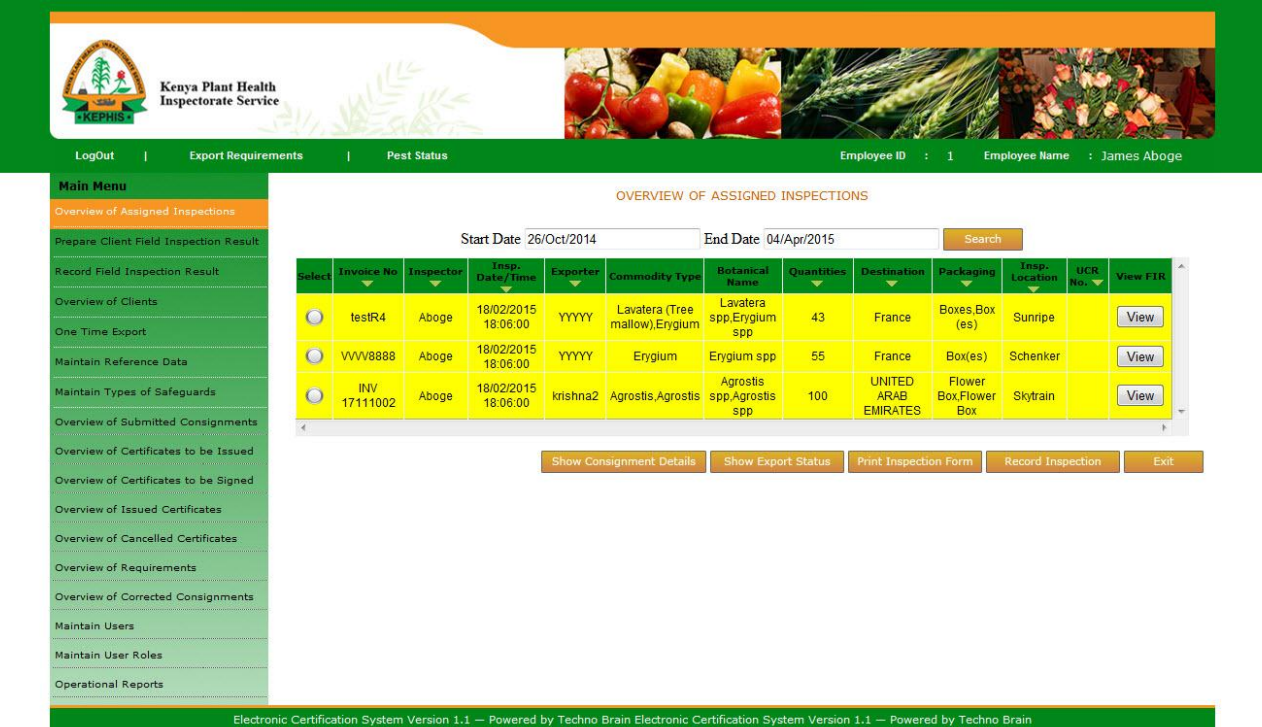

Inspector can view all the consignments waiting for inspection [assigned to him/her]. Inspector can view if any previous inspections reports available for the exporter or the producer of the consignment.

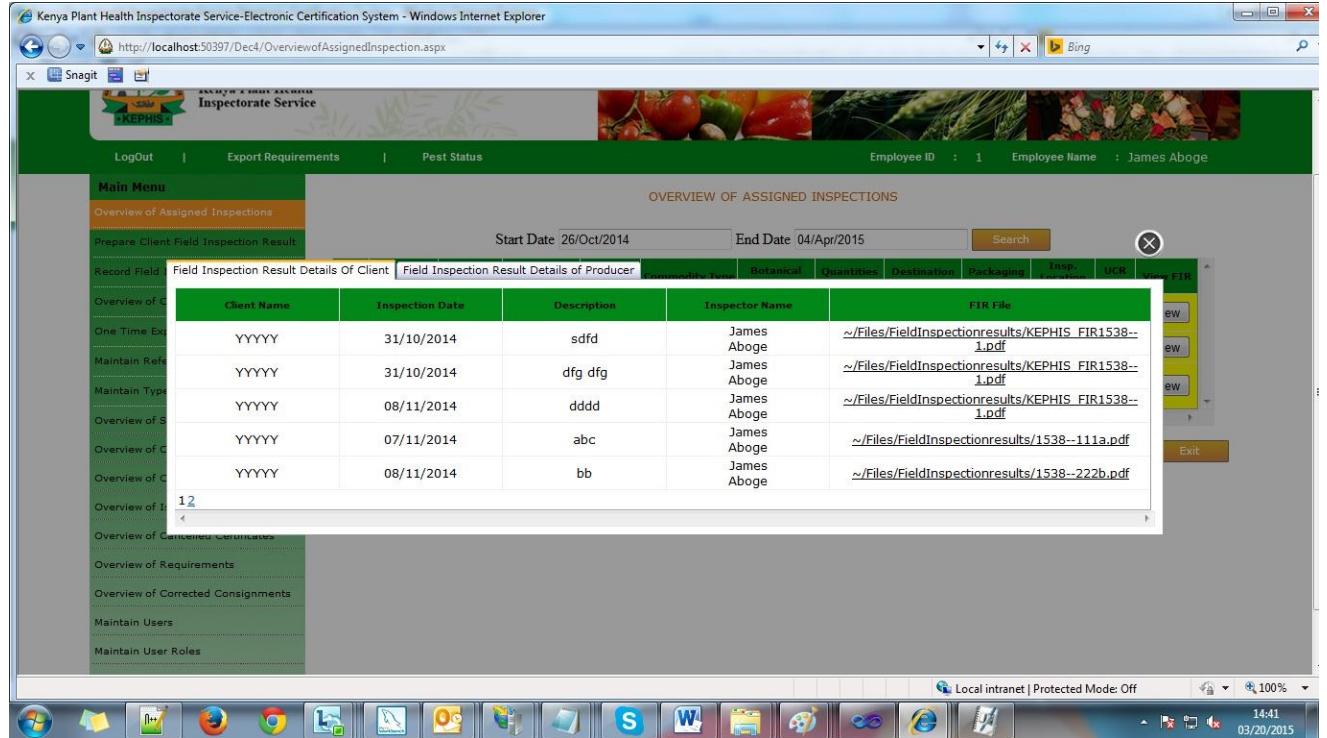

Now by selecting the consignment inspector will perform consignment inspection. Screen will be as below.

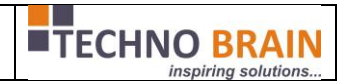

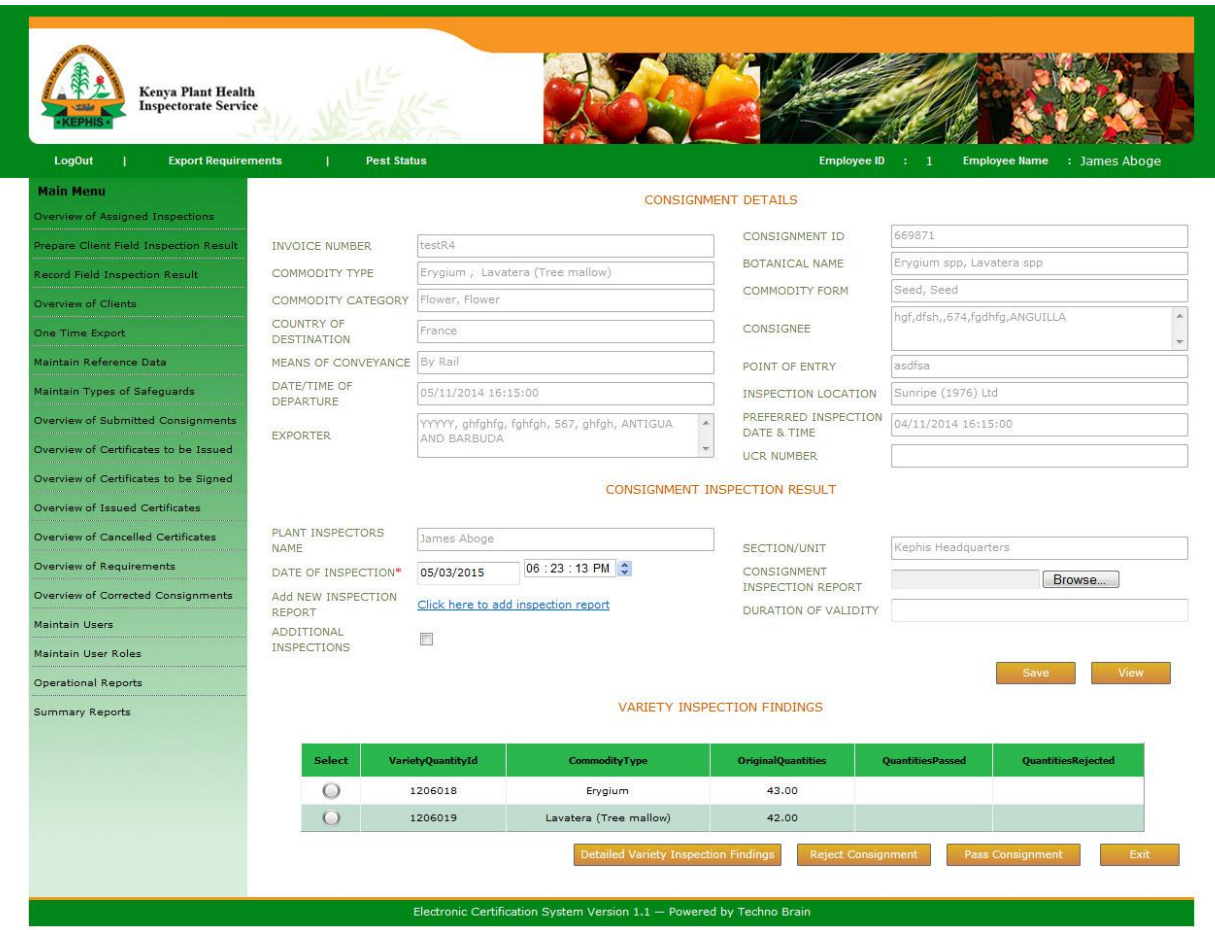

- $\checkmark$  In this screen initially inspector will give inspection date and inspection report, by uploading a document from the file upload option.
- $\checkmark$  Then if needed inspector will create a field inspection before saving the inspection result.
- $\checkmark$  If the CoC is required for this consignment and client submitted those details. So now the inspector will give the validity of the COC in the respective field.
- $\checkmark$  By default if means of conveyance is SEA then validity will be 40 days and if by AIR then default will be 3 days.
- $\checkmark$  For any other type of conveyance can provide the validity here but not a mandatory.

Now inspector will pass the consignment or reject based on the inspection result. If passed then the consignment is ready for issuing the certificate.

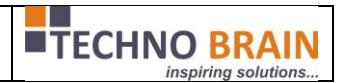

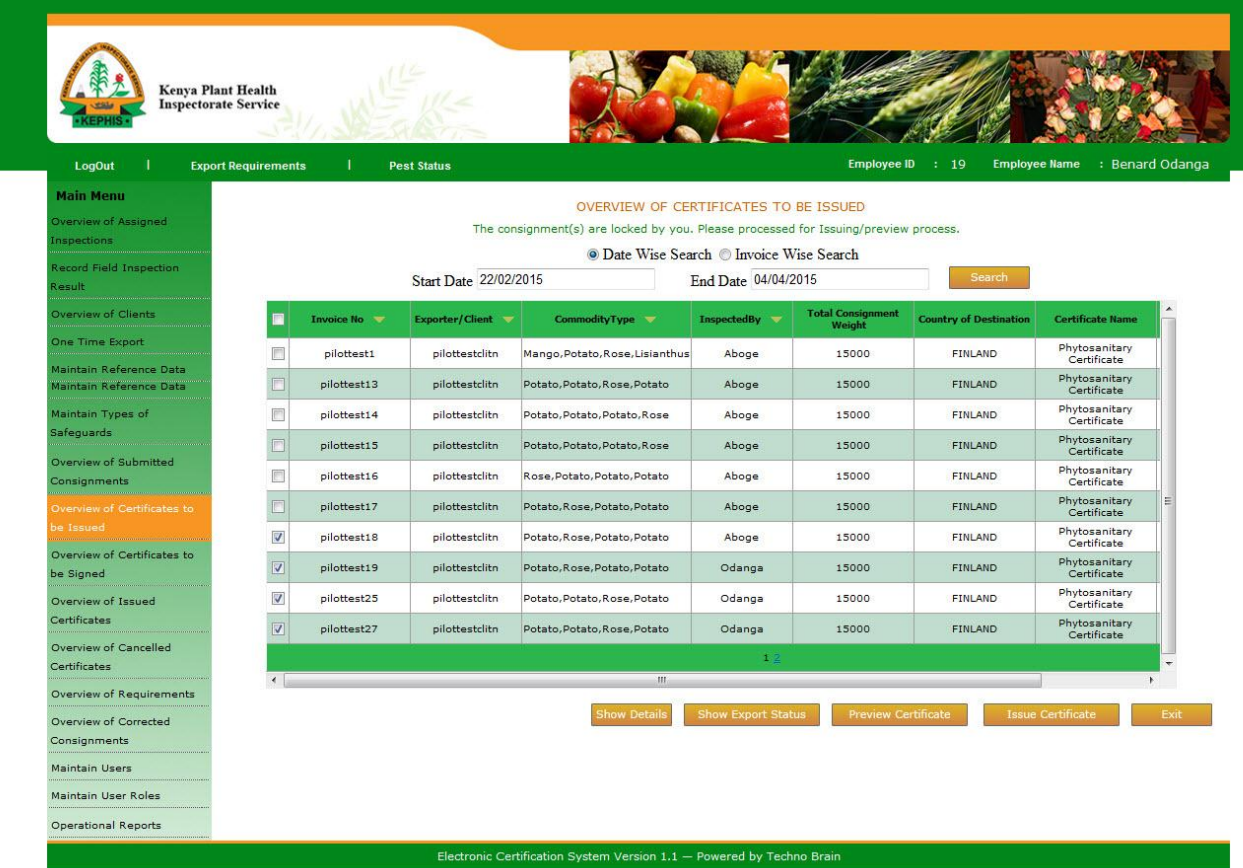

- $\checkmark$  Inspector/issuer can search by date range or individual by selecting the options and invoice numbers.
- $\checkmark$  Once the consignment is selected and issuer clicks on ISSUE CERTIFICATE button then the consignment will be verified and the application performs the guarantee process for any declarations validity.
- $\checkmark$  If guarantee process passes then application take the issuer to SET ISSUING page where the issuer will select an Authorizing Officer for confirming the consignment.

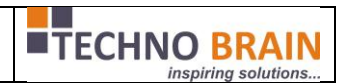

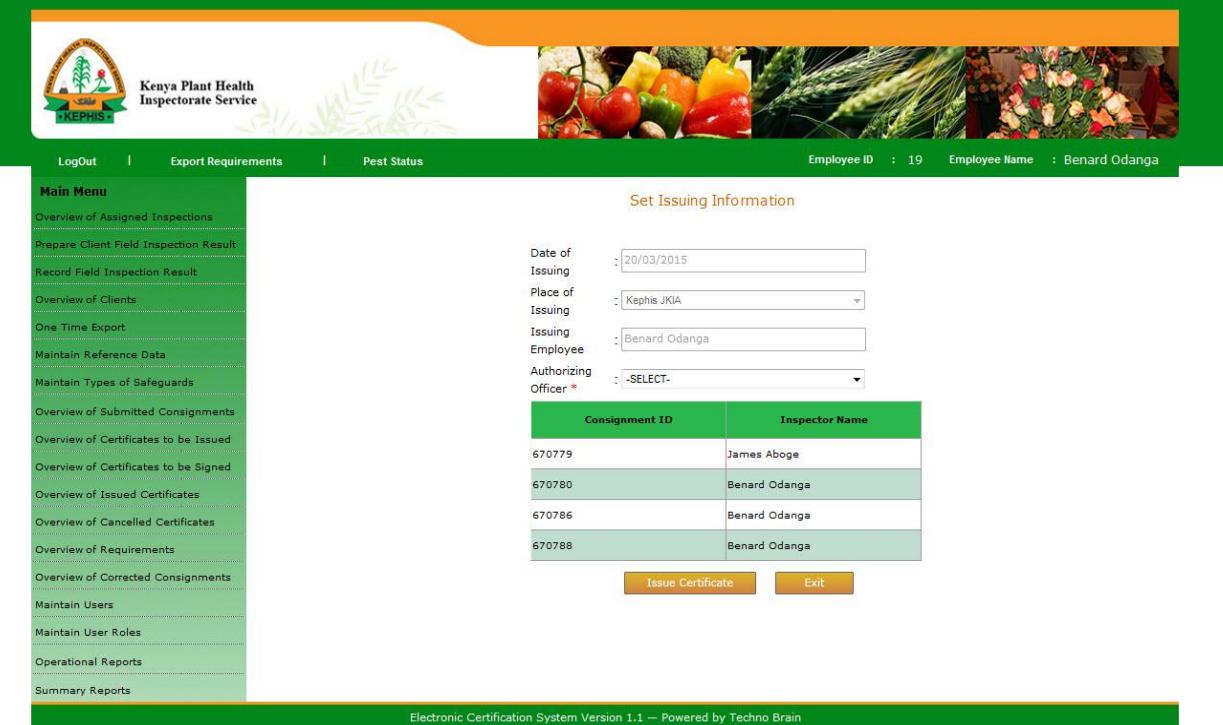

- $\checkmark$  Once the issuer selects the authorizing officer and clicks the issue certificate to issue the certificate in PDF format for printing or saving the copy. Example of generated certificate.
- $\checkmark$  While assigning the inspector or issuing the certificate employee can select multiple consignments at a time but all the selected consignments should be of same certificate type.
- $\checkmark$  If any of the fields in the Nature of Produce or Botanical Names or Quantity Passed or Additional Declaration fields crosses the limit then they will be printed in annexure pages of certificate with the proper information.
- $\checkmark$  If COC is valid and required for consignment then the COC certificate is generated with respective information.

50

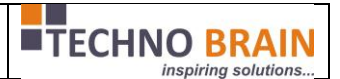

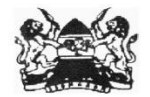

#### MINISTRY OF AGRICULTURE, LIVESTOCK AND FISHERIES **KENYA PLANT HEALTH INSPECTORATE SERVICE (KEPHIS)**

PHYTOSANITARY CERTIFICATE Agricultural Produce (Export) Act Cap 319

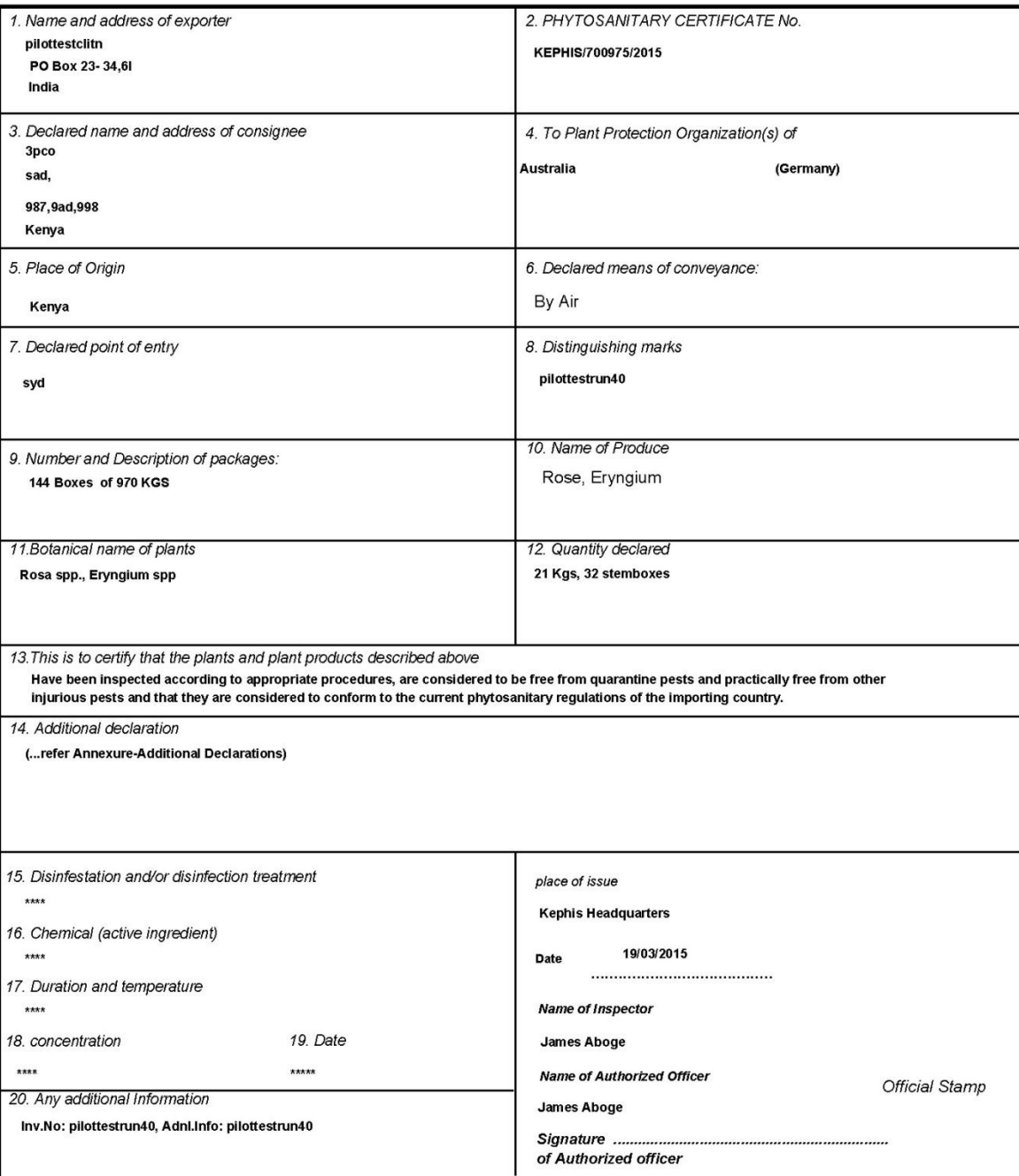

Note: The certificate shall be completed in typescript or in block capitals<br>No financial liability with respect to this certificate shall attach to Kenya Plant Health Inspectorate Service or<br>to any of its officers or repre

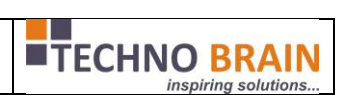

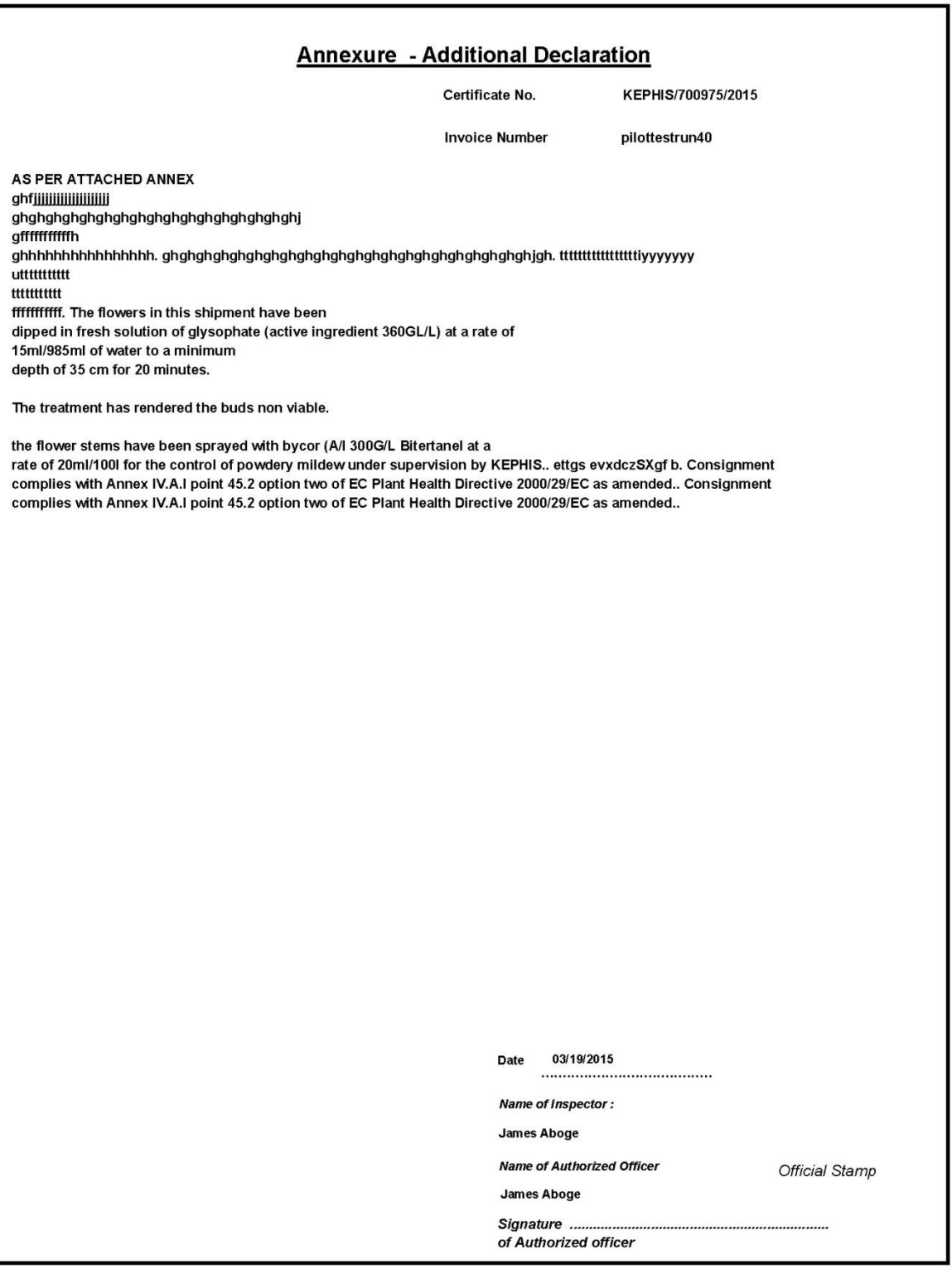

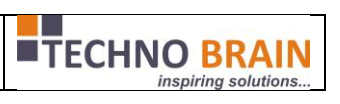

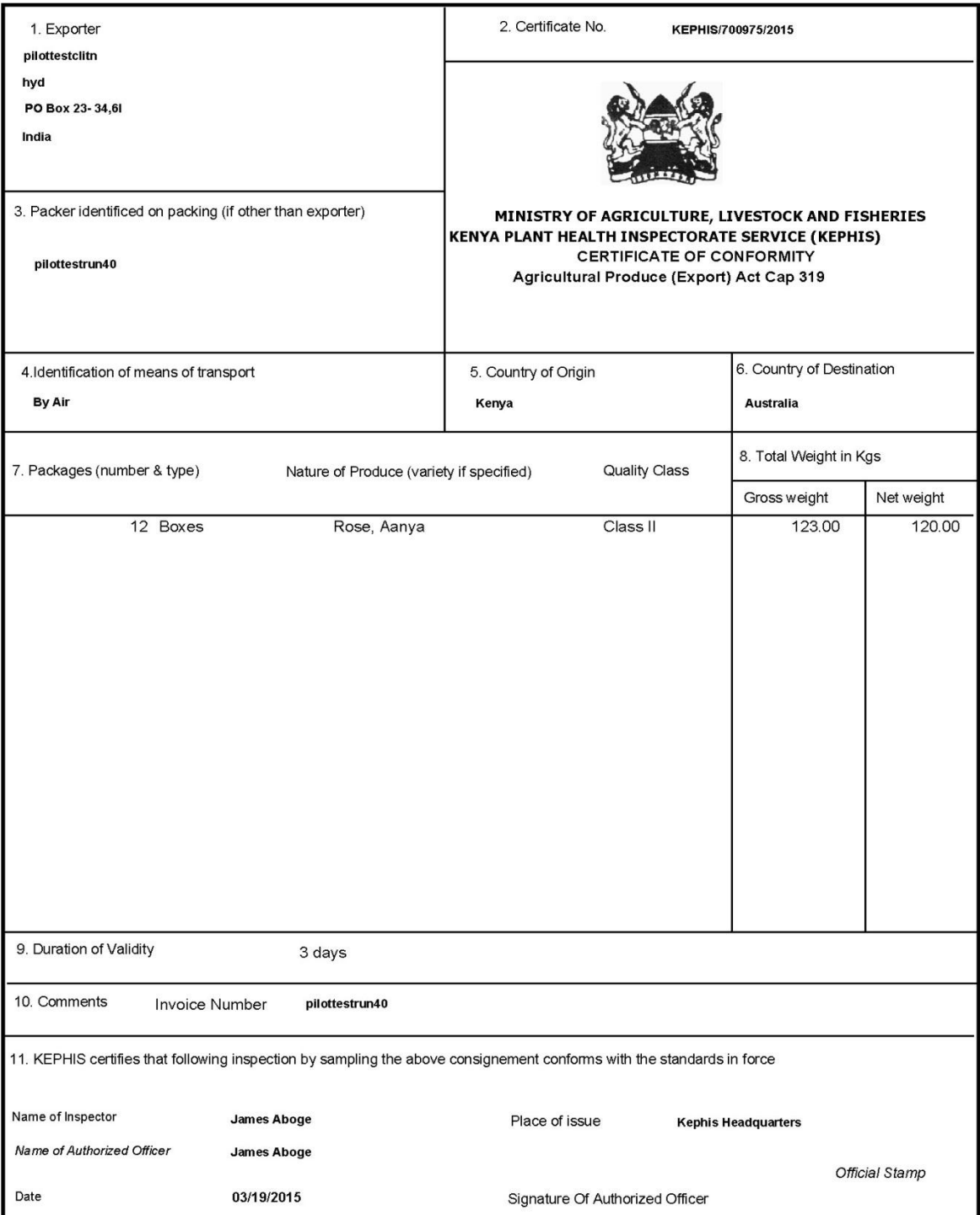

No financial liability with respect to this certificate shall attach to KEPHIS or any of its officers or representatives.

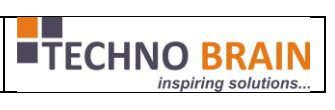

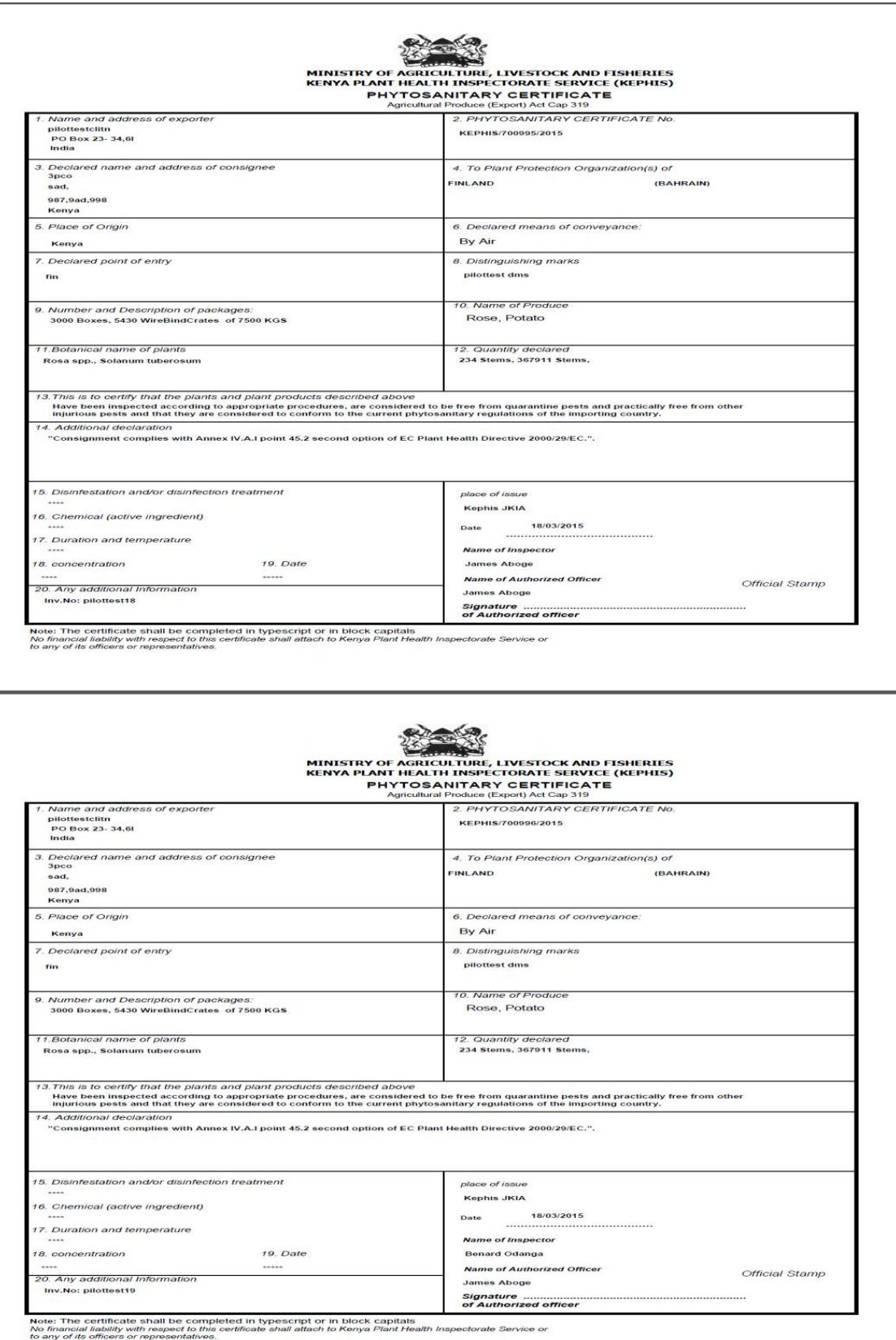

Issuer or KEPHIS employees can view the issued certificates as shown in the following screen.

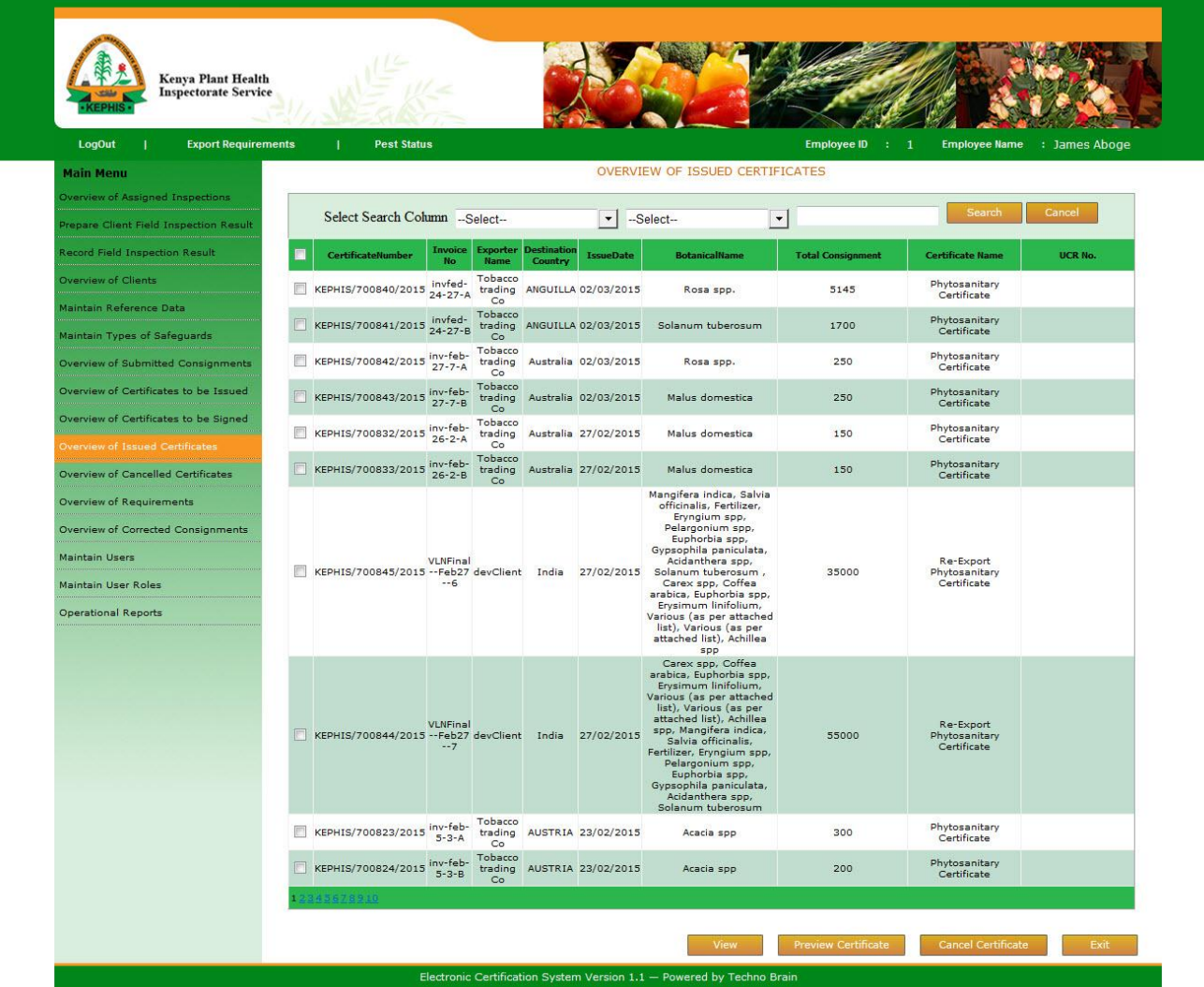

In this screen employee can cancel the consignments if need by clicking the Cancel Certificate.

Now Employee can see the Cancelled Certificate in the below screen as shown.

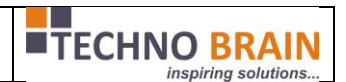

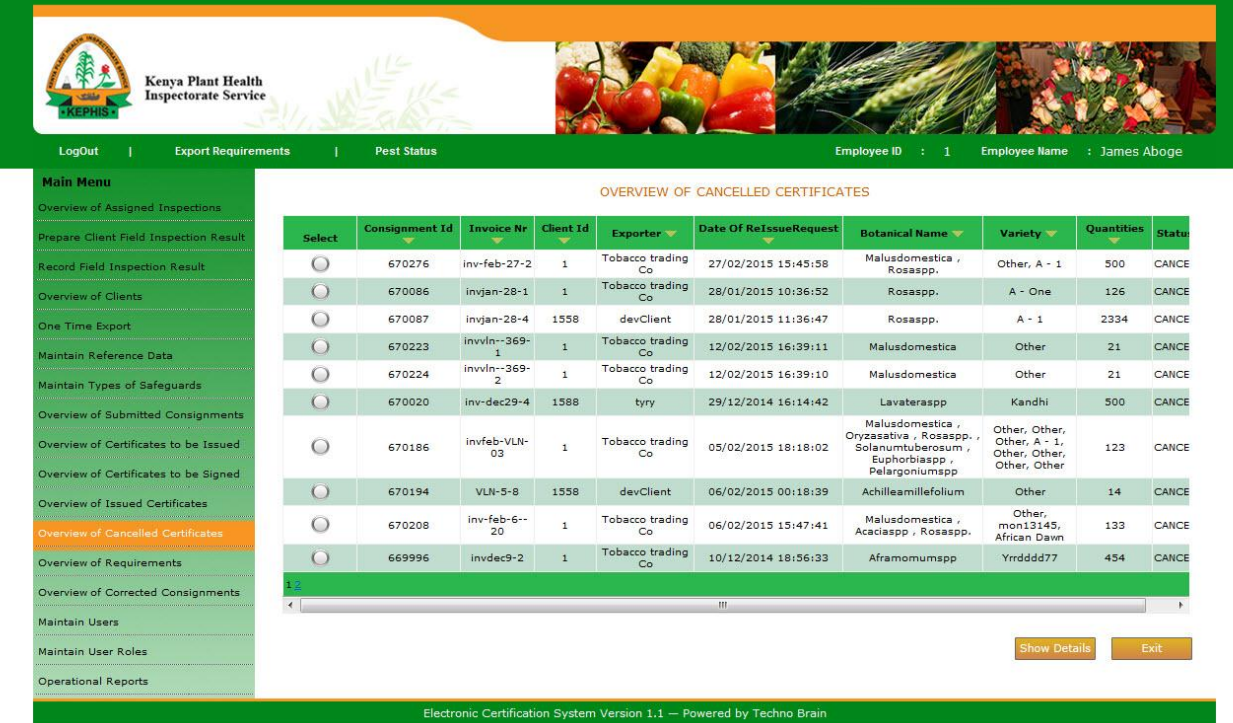

KEPHIS EMPLOYEES can configure Requirements from below screen.

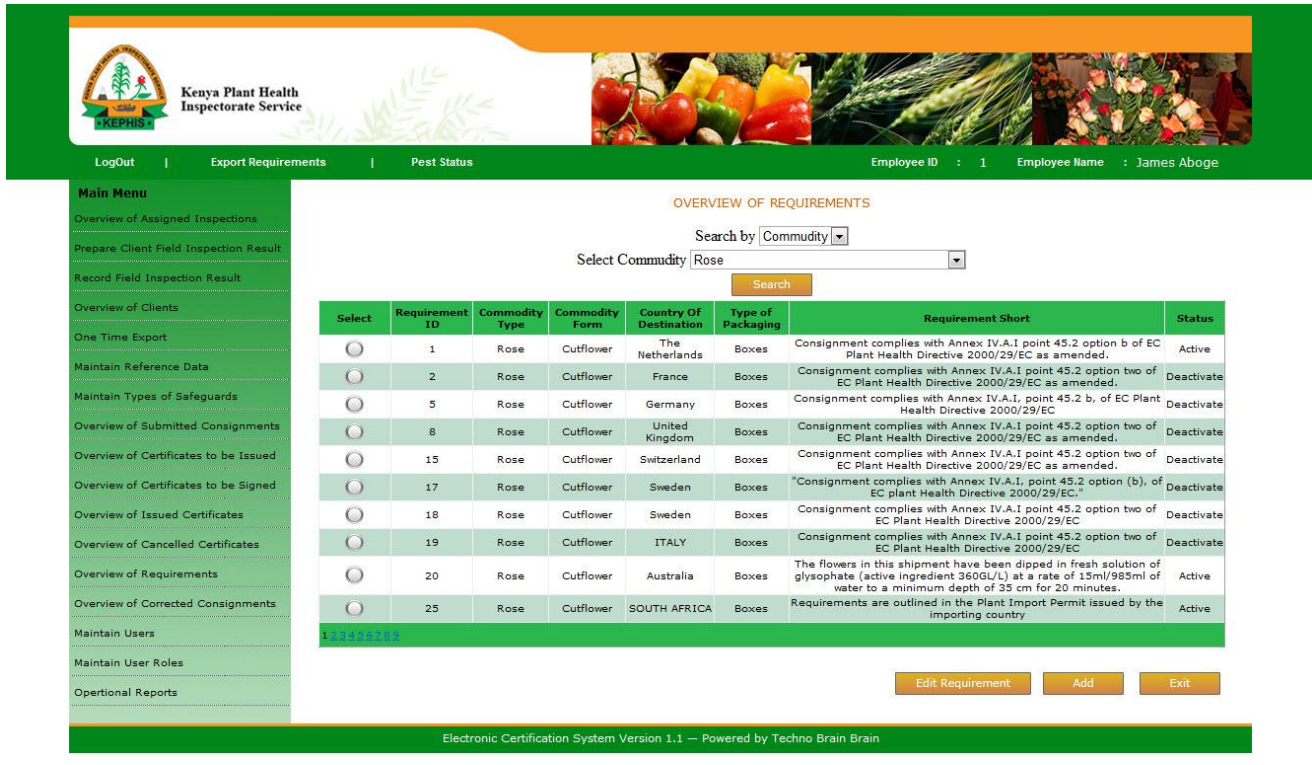

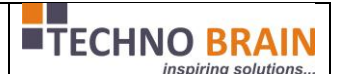

Kephis Employees can configure COC or Client Restriction or Process Variety Requests or Approve Storage Locations requested by Client. The below screens shows the some of the KEPHIS Employee screens which will give the above mentioned functionalities.

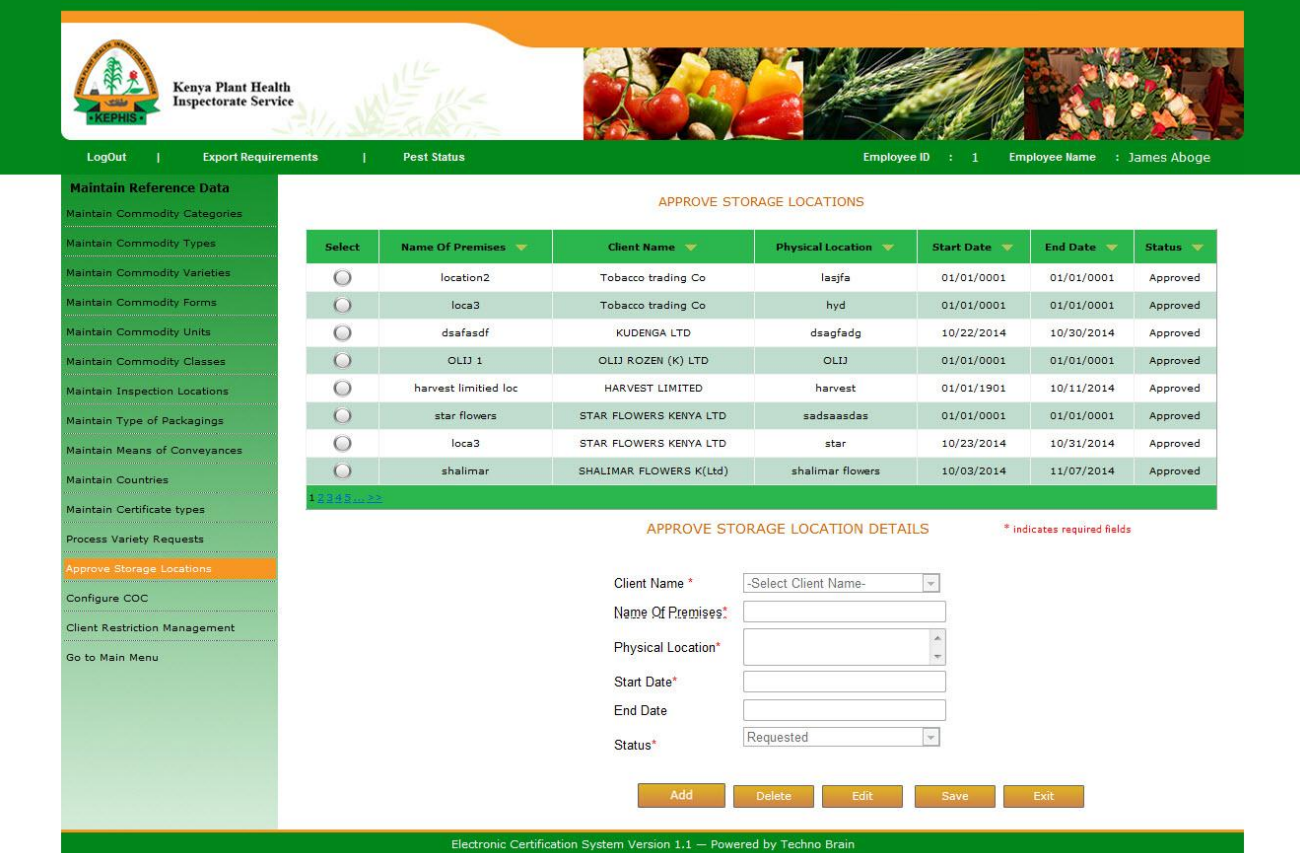

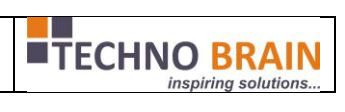

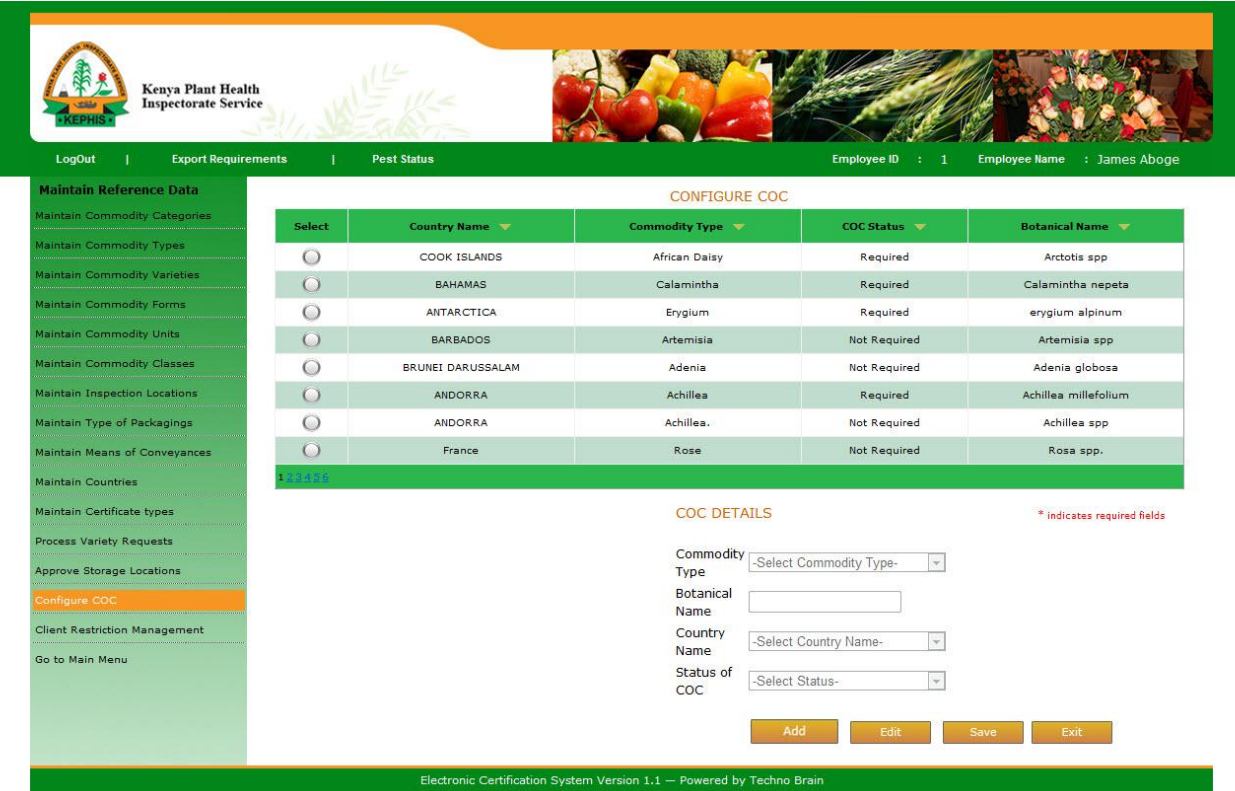

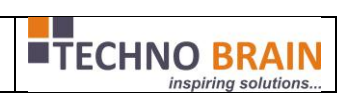

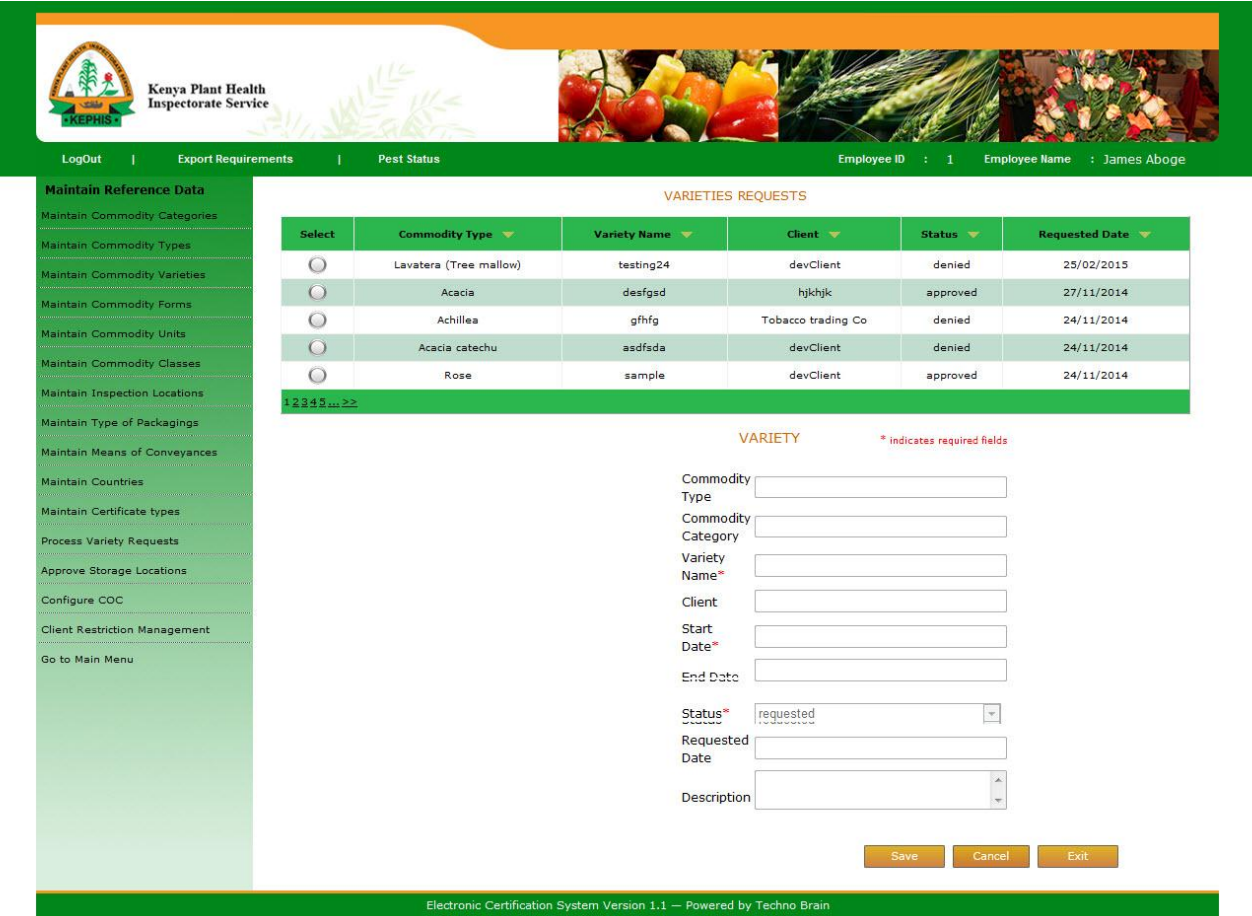

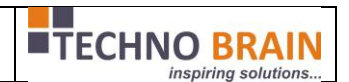

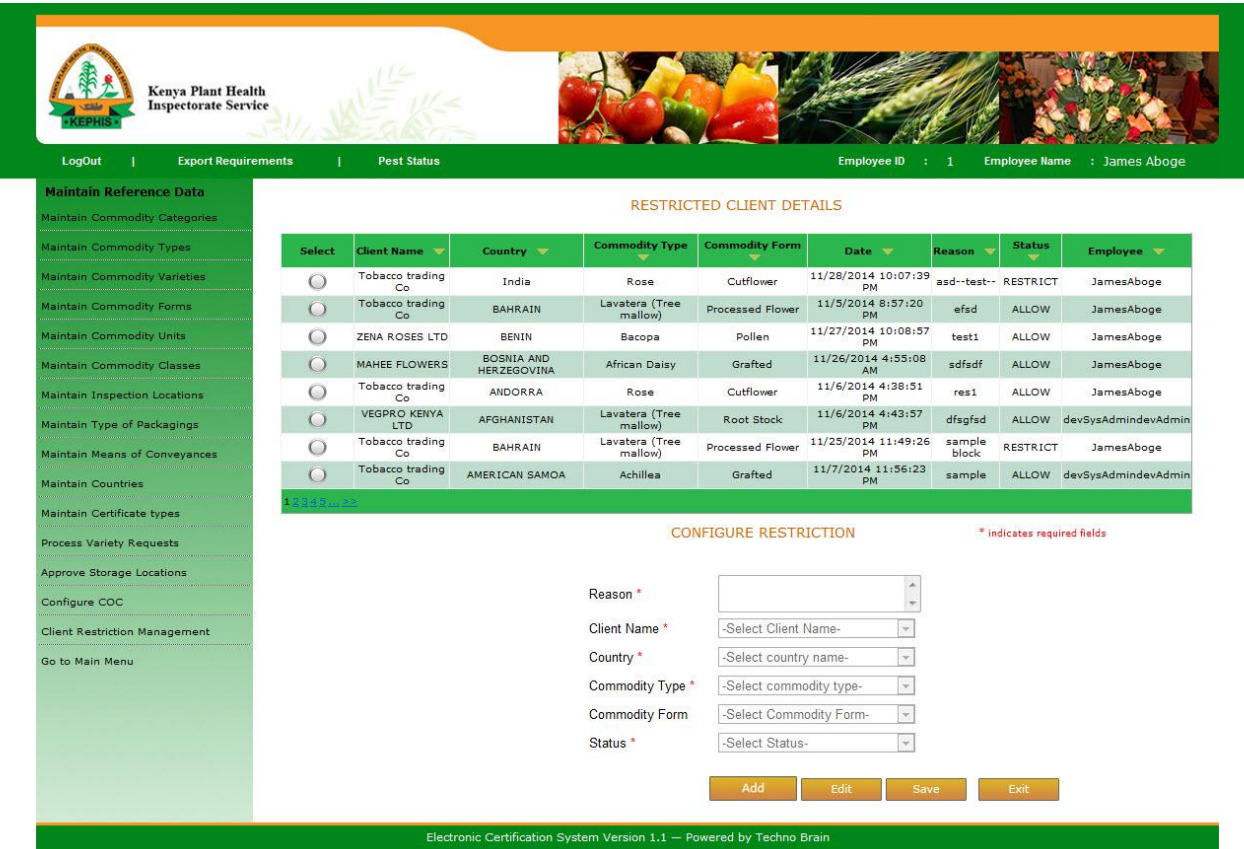

Employee can Record Field inspection for Producer and Client. The below two screens shows the functions can perform.

Record Field inspection for Producer: In this screen employee can select exporter and related producers or only producers to add/update the Field inspection report for them.

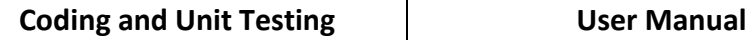

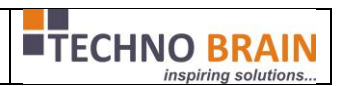

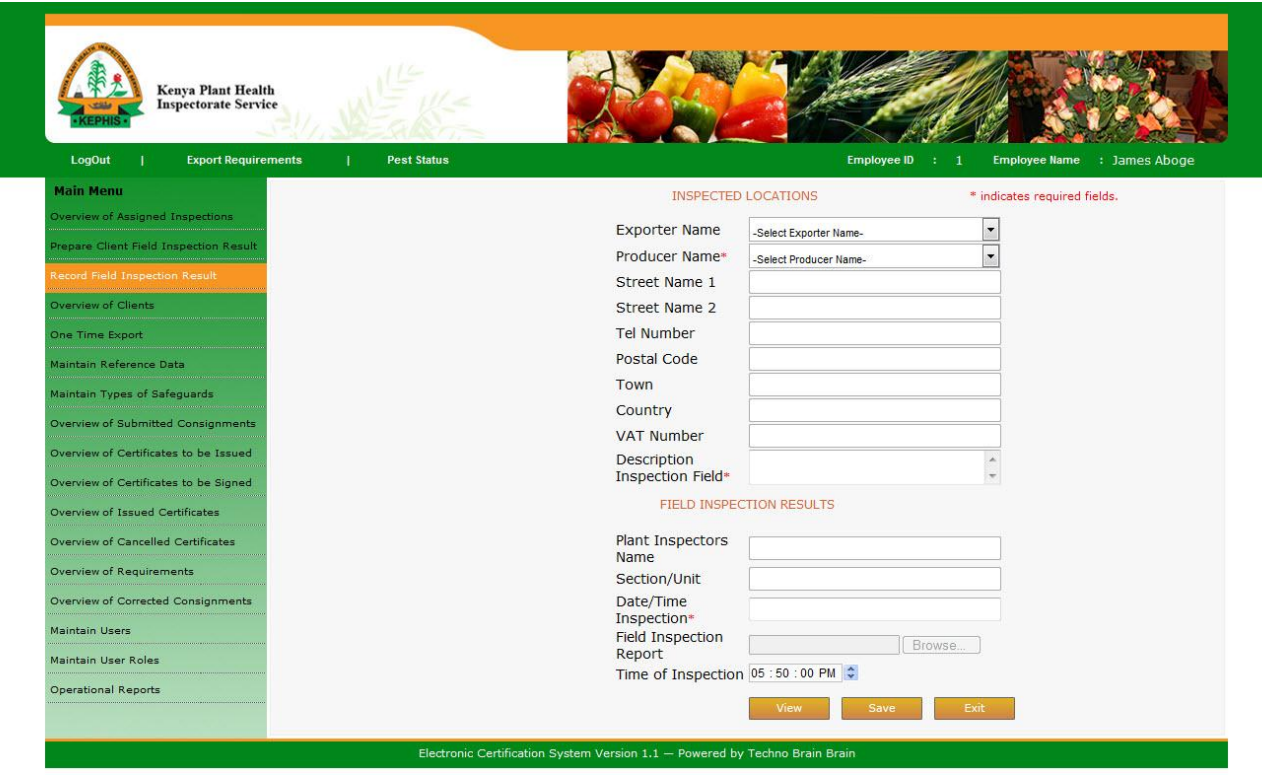

For Client:

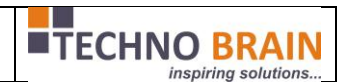

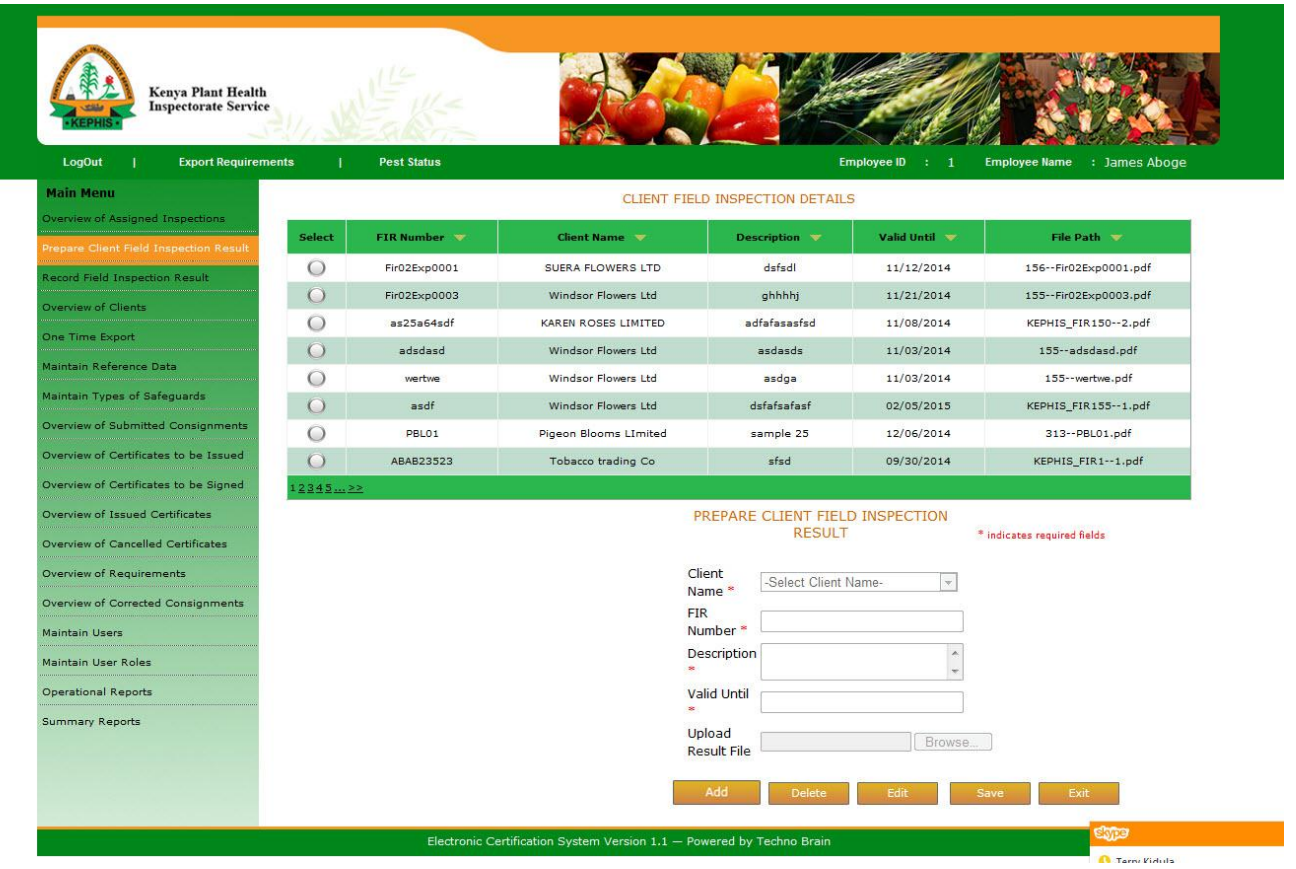

From this screen employee can add/edit/delete the field inspection reports for the clients at any point of time.

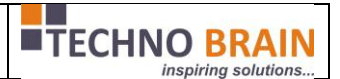

## <span id="page-46-0"></span>**2.5. One Time Export:**

One Time Export is another option provided for Employees along with client who may export in very rare cases. In this employee will login selects this page and perform the below operations.

- $\checkmark$  First register the client.
- $\checkmark$  Create consignment by giving details and also adds consignee for the client.
- $\checkmark$  Now saves variety quantity and adds producer for the variety and saves variety quantity.
- $\checkmark$  Now saves the certificate details.
- $\checkmark$  Now once the consignment is saved successfully, the same employee can record consignment inspection also without need of submitting the consignment.

50

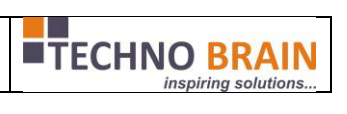

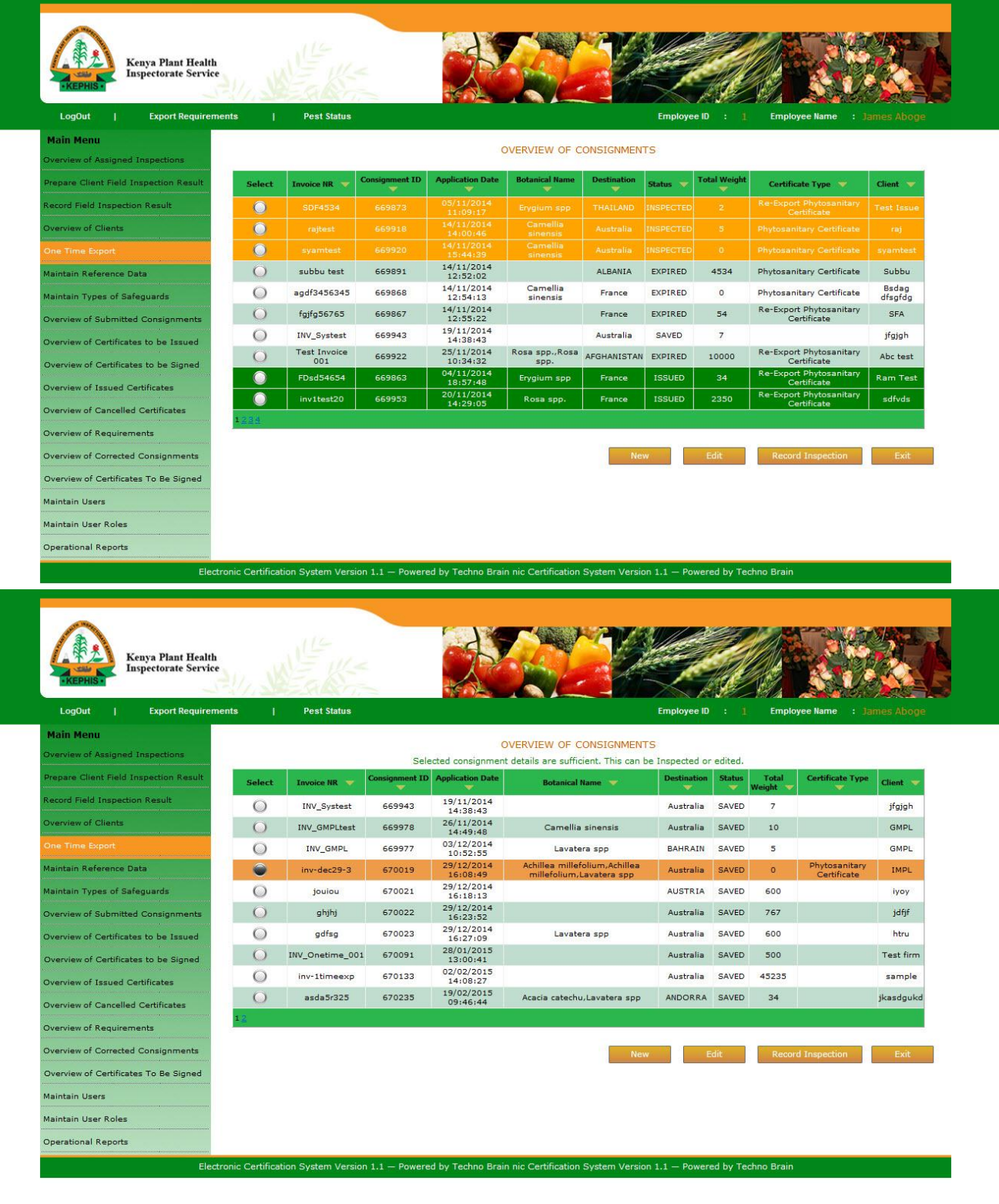

Techno Brain -Restricted Page 48 of

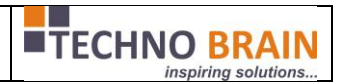

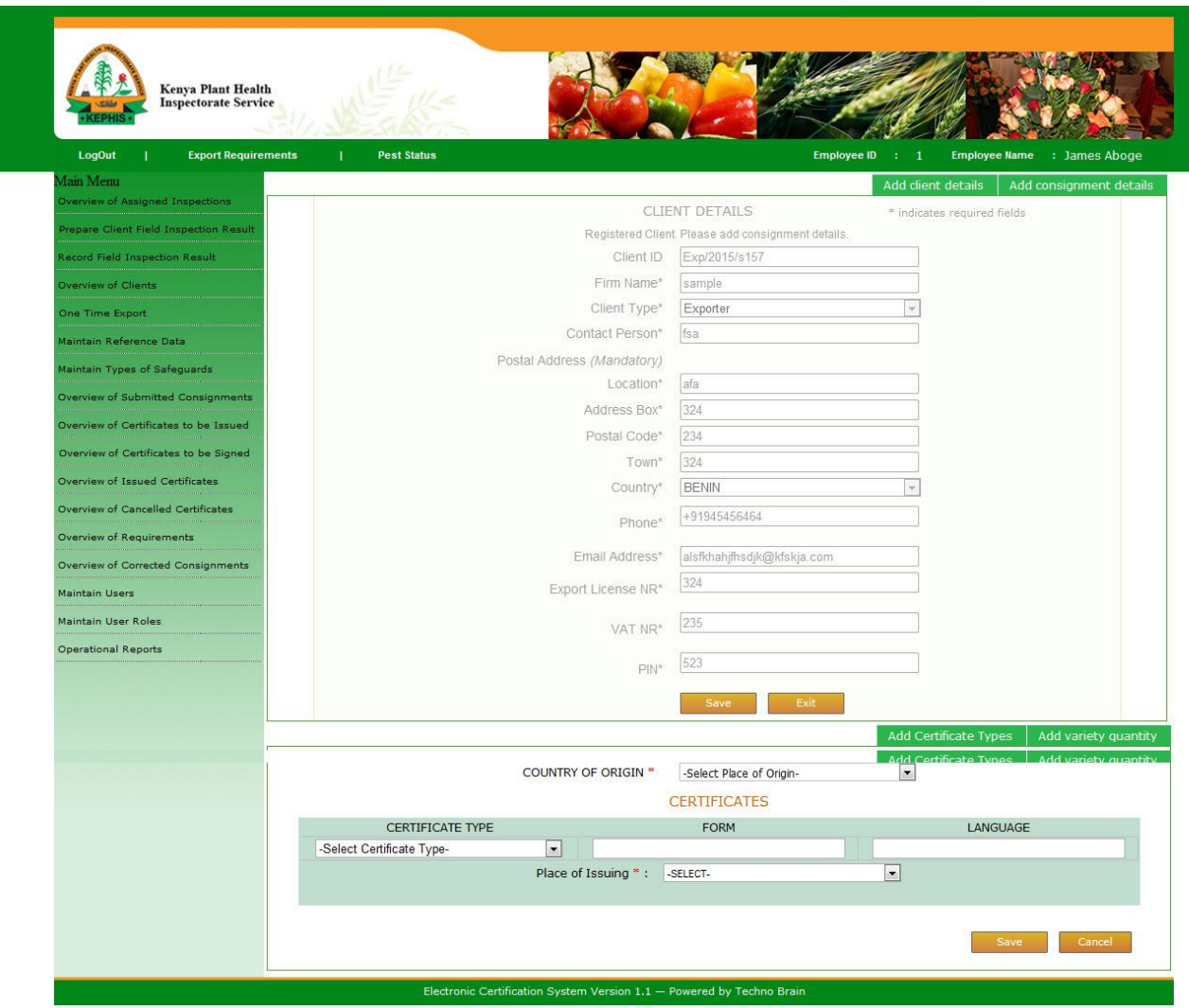

One time export: once the consignment is saved then the employee can do Record Consignment Inspection directly as shown below.

 $\checkmark$  Selects the record and click on Record Inspection Button.

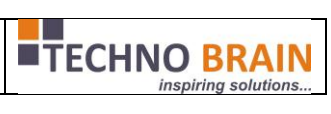

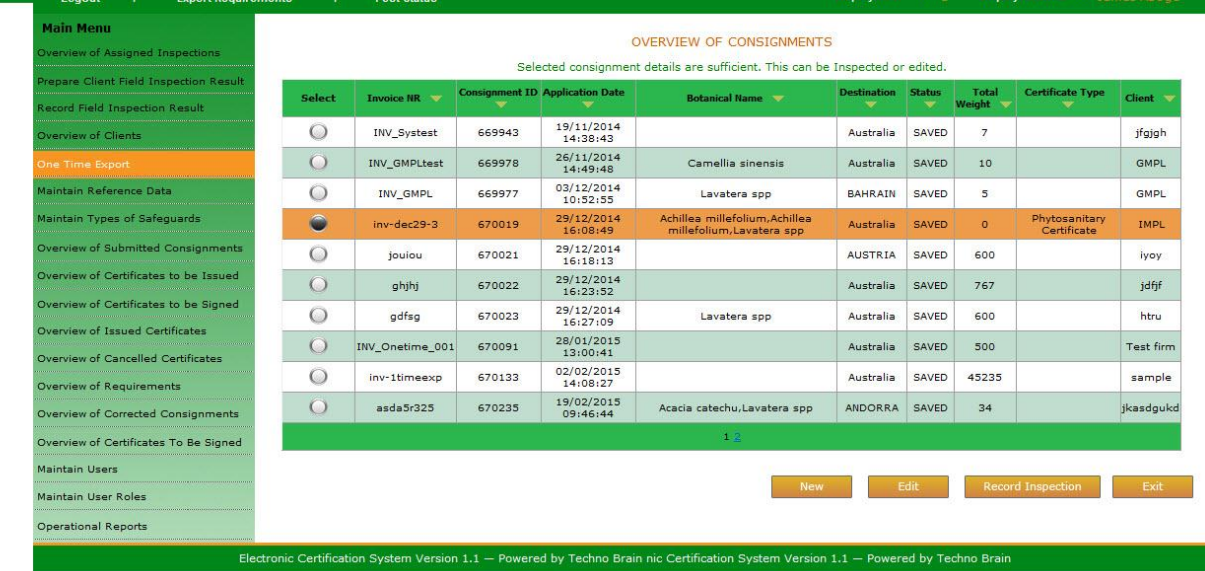